# Nota Técnica nº 102/2023

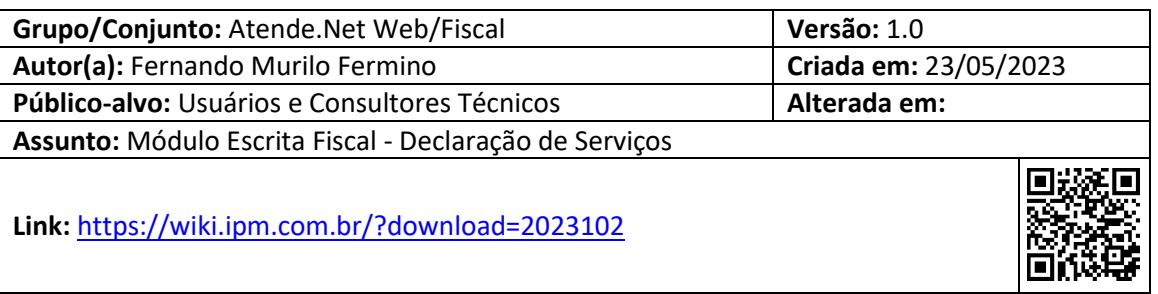

# **Sumário**

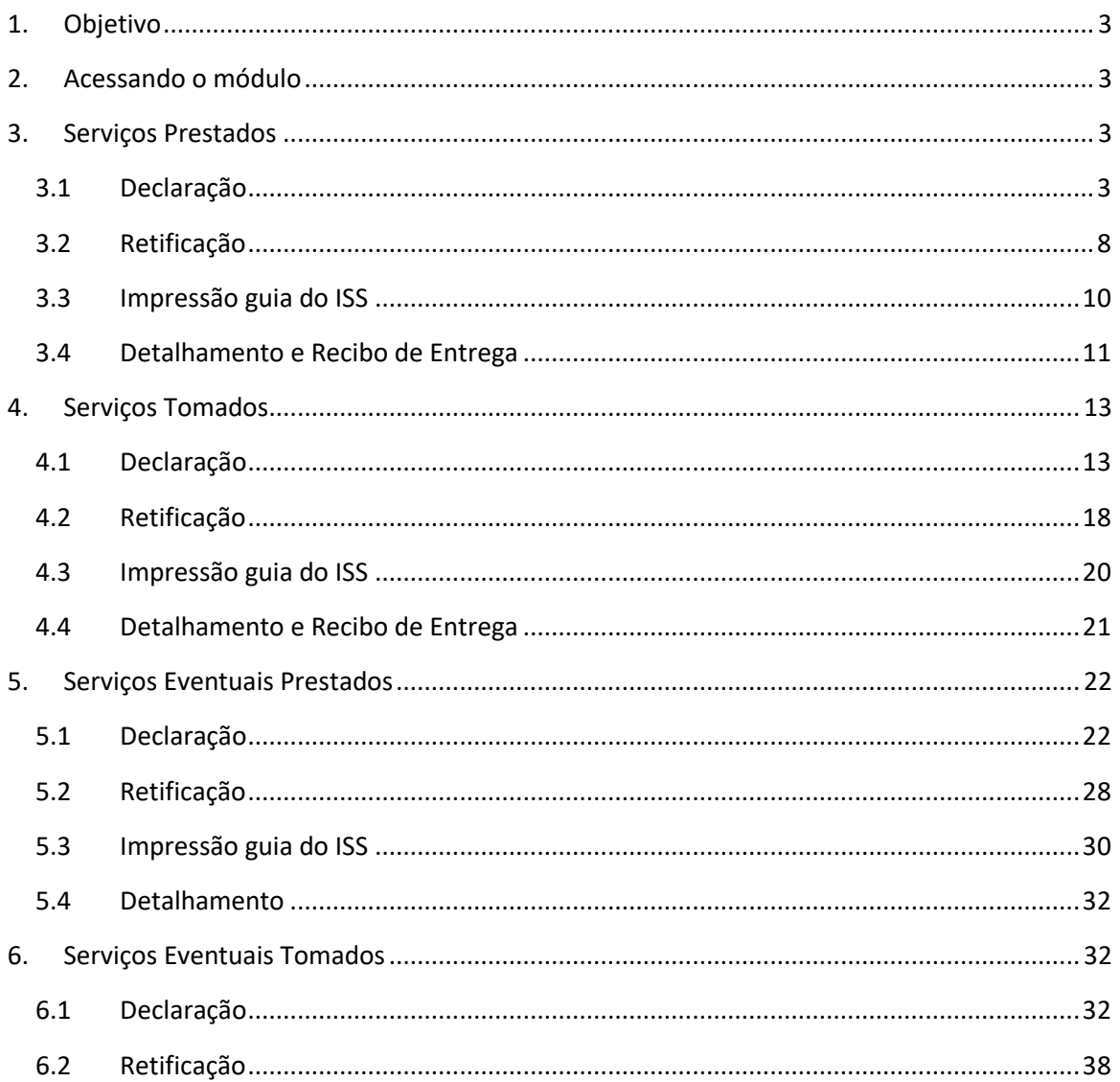

Centro Tecnológico Rua Duque de Caxias, 180 Jardim América - Rio do Sul - SC 89.160-220

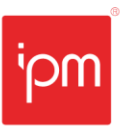

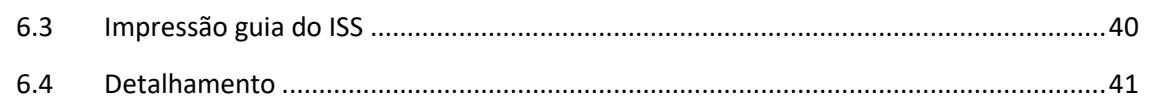

Sede Administrativa Rua Cristóvão Nunes Pires, 86, Torre Süden - 6º andar<br>Centro - Florianópolis - SC 88.010-120

Centro Tecnológico<br>Rua Duque de Caxias, 180<br>Jardim América - Rio do Sul - SC<br>89.160-220

# ipm.com.br  $\bigtriangledown \bigoplus \bigcirc \text{in} \bigtriangledown 2$

# **Módulo Escrita Fiscal - Declaração de Serviços**

# <span id="page-2-0"></span>**1. Objetivo**

Esta nota técnica tem como objetivo orientar os usuários e consultores técnicos sobre as rotinas para declarações de serviços prestados e tomados.

# <span id="page-2-1"></span>**2. Acessando o módulo**

Ao iniciar o Sistema *Atende.Net* do município, deve-se selecionar no canto superior esquerdo o ícone IPM e seguir o seguinte caminho "*Fiscal >> Escrita Fiscal*", conforme a figura 1.

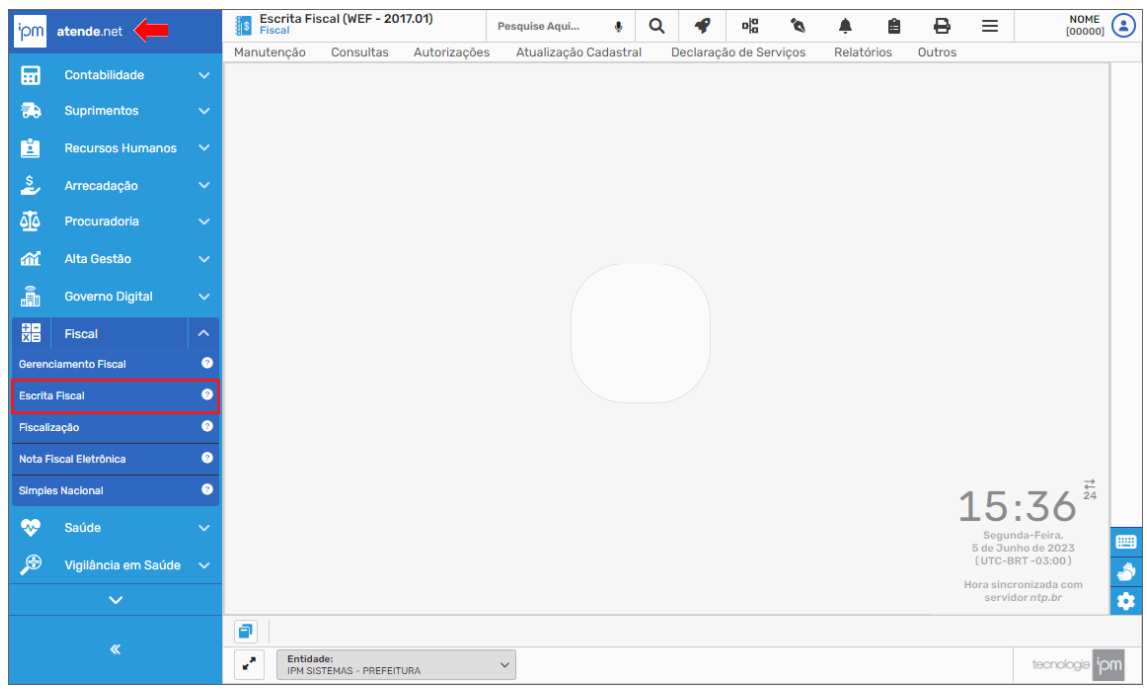

*Figura 1*

## <span id="page-2-2"></span>**3. Serviços Prestados**

#### <span id="page-2-3"></span>**3.1 Declaração**

Para preenchimento da declaração de serviços prestados, o usuário deverá acessar a rotina de consulta de "Declaração de Serviços Prestados" (vide figura 2).

Sede Administrativa Rua Cristóvão Nunes Pires, 86, Torre Süden - 6<sup>°</sup> andar Centro - Florianópolis - SC 88.010-120

Centro Tecnológico Rua Duque de Caxias, 180 Jardim América - Rio do Sul - SC 89.160-220

## ipm.com.br  $\bigtriangledown \bigoplus \bigcirc \text{in } D \qquad 3$

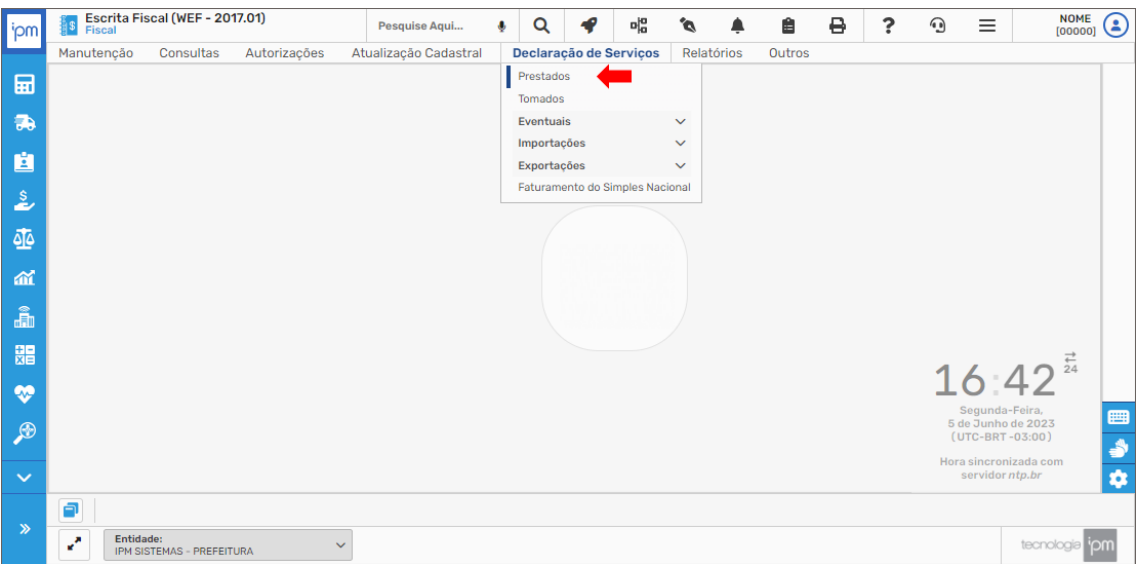

#### *Figura 2*

Nesta rotina estão dispostos alguns filtros, como por exemplo, "Situação do Débito" "Exercício", "Competência", "Tipo da Competência", "Situação", "Competência Fiscalizada", "Enquadramento, "Tipo", entre outros. Após realizar a consulta, deve-se selecionar o registro e clicar na ação "Declaração", conforme a figura 3.

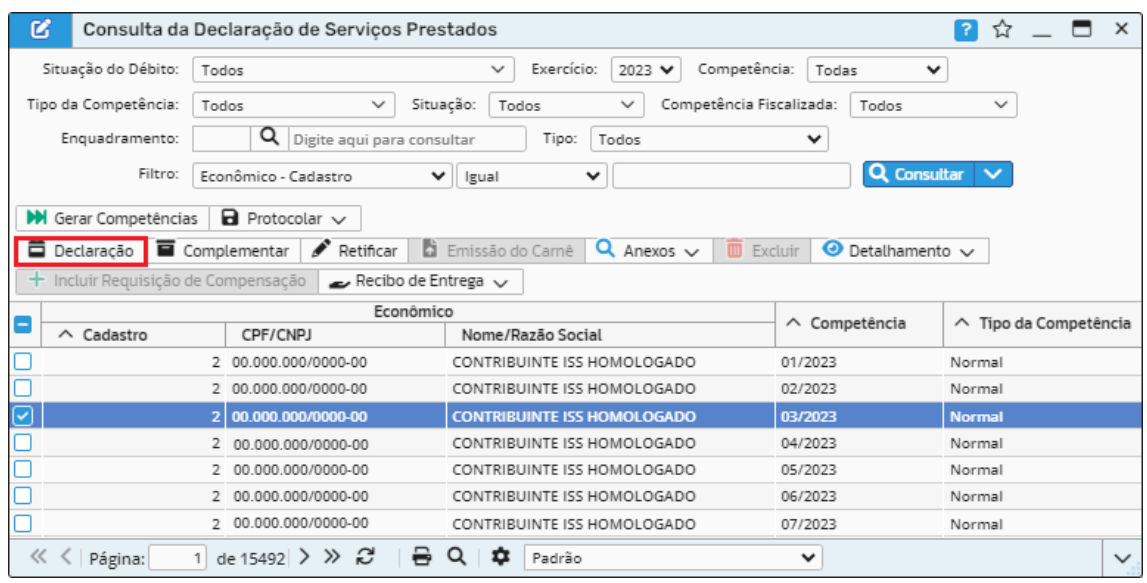

#### *Figura 3*

Nesta tela serão exibidas as notas geradas através do Sistema *Atende.Net* (vide figura 4), contudo, quando se tratar de serviços prestados que não sejam tributados através de Nota Fiscal Eletrônica, esses lançamentos deverão ser realizados manualmente.

Sede Administrativa Rua Cristóvão Nunes Pires, 86, Torre Süden - 6<sup>°</sup> andar Centro - Florianópolis - SC 88.010-120

Centro Tecnológico Rua Duque de Caxias, 180 Jardim América - Rio do Sul - SC 89.160-220

## ipm.com.br  $\bigtriangledown \bigoplus \bigcirc \text{in} \bigtriangledown 4$

**Transformando** o futuro de

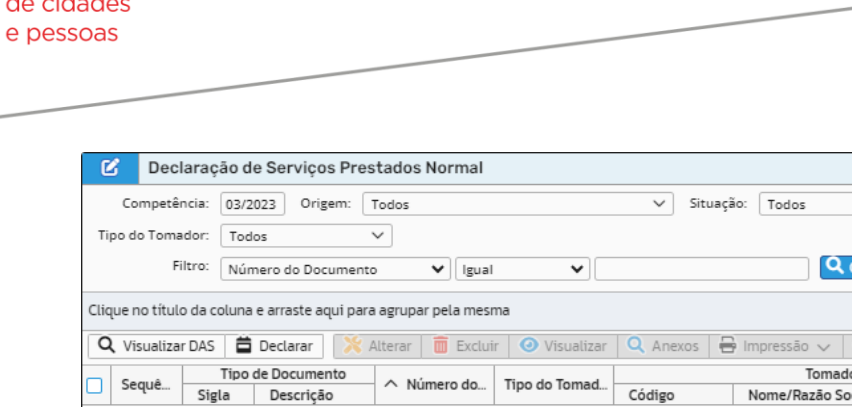

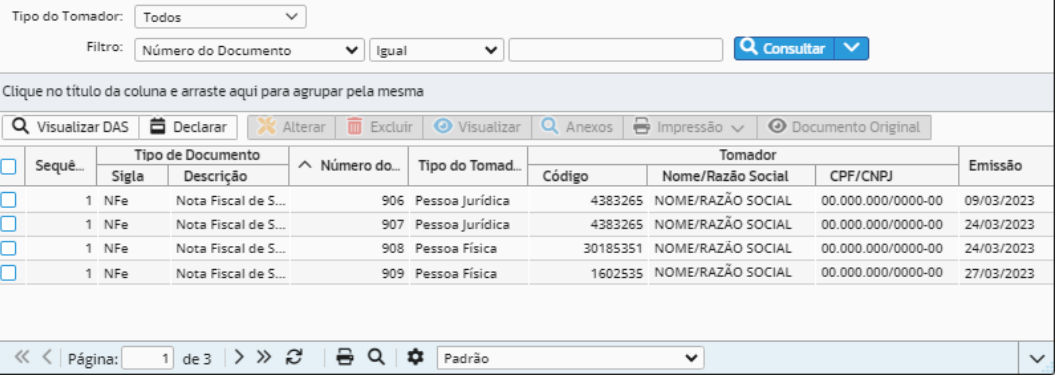

 $\overline{\mathbf{?}}$  –

 $\vee$ 

 $\Box$   $\times$ 

*Figura 4*

*Caminho de acesso à rotina: Escrita Fiscal >> Declaração de Serviços >> Prestados >> Declaração.* 

Nos casos em que for necessário realizar a inclusão de algum documento fiscal manualmente, o usuário deverá clicar na ação "Declarar".

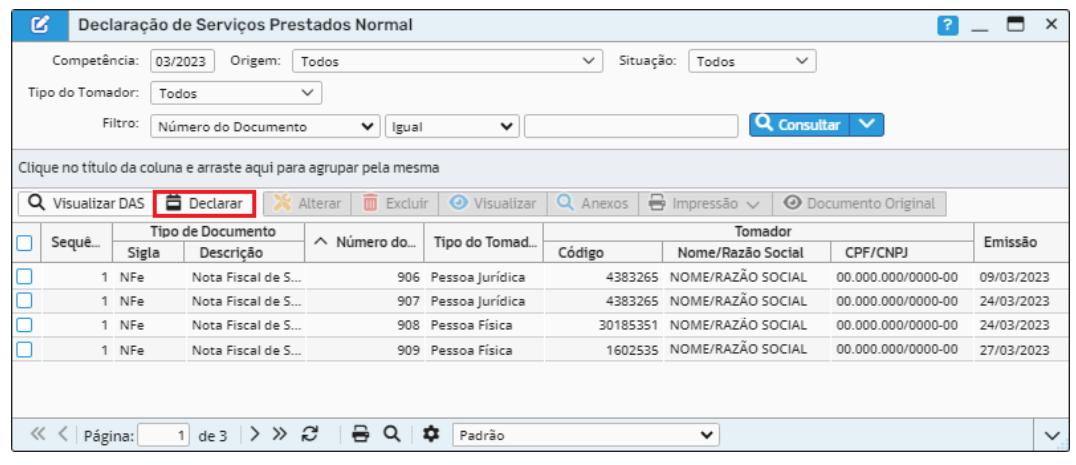

*Figura 5*

Nesta tela, deverá ser informado na etapa "Dados do Documento" os dados do documento e do tomador, após isso deve-se clicar em "Próximo".

Sede Administrativa Rua Cristóvão Nunes Pires, 86, Torre Süden - 6<sup>°</sup> andar Centro - Florianópolis - SC 88.010-120

Centro Tecnológico Rua Duque de Caxias, 180 Jardim América - Rio do Sul - SC 89.160-220

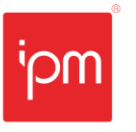

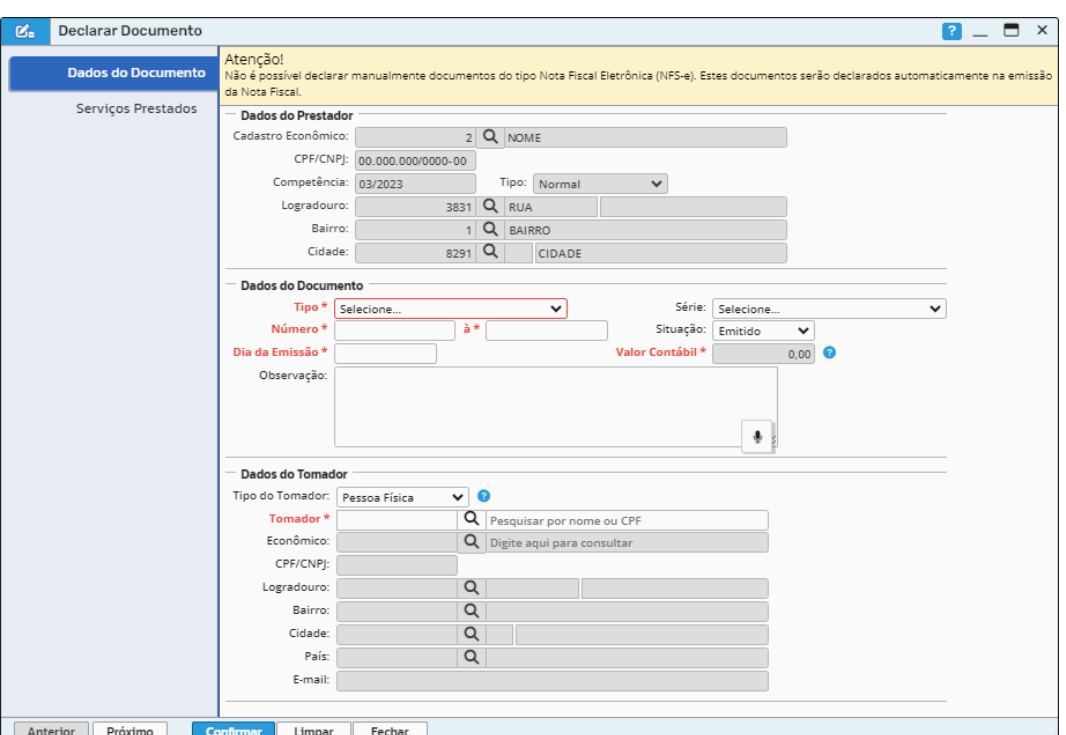

*Figura 6*

Já na etapa "Serviços Prestados", deverão ser informados os dados do item do serviço prestado, sendo que será possível informar mais de um serviço por documento fiscal (vide figura 7). É importante destacar que todas as informações devem estar corretas para que não ocorra divergência de valores ao gerar a guia.

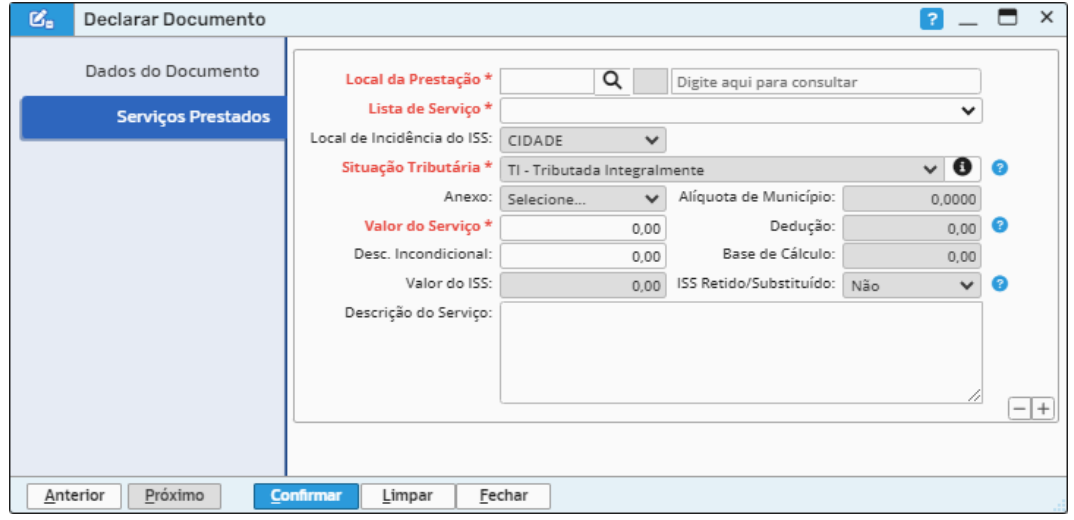

*Figura 7*

*Caminho de acesso à rotina: Escrita Fiscal >> Declaração de Serviços >> Prestados >> Declaração >> Declarar.*

Sede Administrativa Rua Cristóvão Nunes Pires, 86, Torre Süden - 6<sup>°</sup> andar Centro - Florianópolis - SC 88.010-120

Centro Tecnológico Rua Duque de Caxias, 180 Jardim América - Rio do Sul - SC 89.160-220

# ipm.com.br  $\bigcirc$   $\bigcirc$   $\bigcirc$   $\bigcirc$   $\bigcirc$   $\bigcirc$   $\bigcirc$   $\bigcirc$

Após confirmar a declaração, será possível verificar os valores totais e de ISS na área de detalhamento da tela de consulta de "Declaração de Serviços Prestados Normal", dessa forma, pode-se ter uma visão ampla dos valores que estão declarados e demonstrados para uma breve conferência. Vale ressaltar que será possível identificar o item dos serviços e para qual município foi efetuado o recolhimento do ISS (vide figura 8).

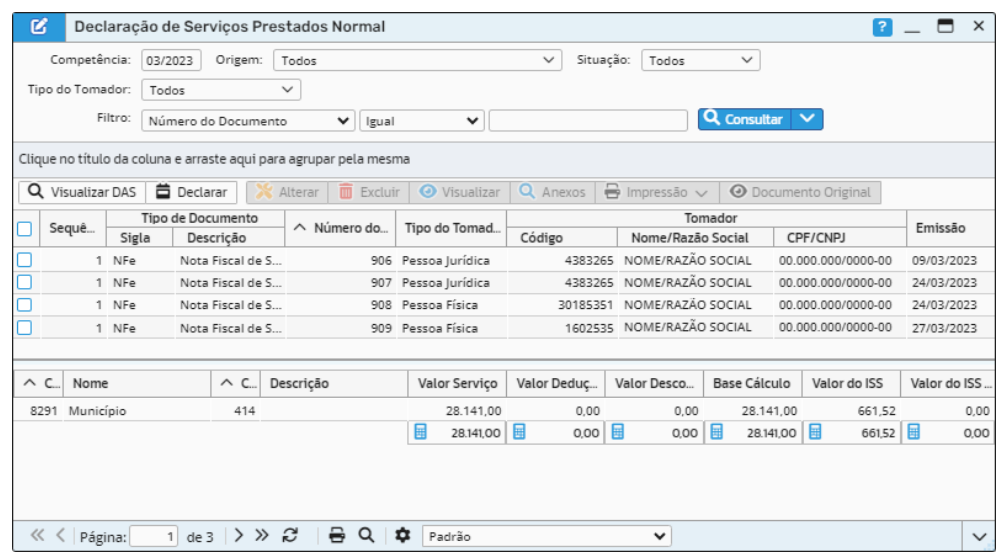

*Figura 8*

Quando for realizada a análise, conferência ou alteração dos documentos fiscais lançados, o usuário poderá retornar para a rotina de consulta de "Declaração de Serviços Prestados", na qual ele irá protocolar a declaração. Neste caso, basta selecionar o registro e clicar na ação "Competência Selecionada" disposta no botão "Protocolar", conforme a figura 9.

| B                                     | Consulta da Declaração de Serviços Prestados               |                                                                |                                              | $\times$<br>13<br>☆ |  |  |
|---------------------------------------|------------------------------------------------------------|----------------------------------------------------------------|----------------------------------------------|---------------------|--|--|
| Situação do Débito:                   | Todos                                                      | Exercício:<br>Competência:<br>$\checkmark$<br>2023 ₩           | Todas<br>$\checkmark$                        |                     |  |  |
| Tipo da Competência:                  | $\checkmark$<br>Todos                                      | Competência Fiscalizada:<br>Situação:<br>$\checkmark$<br>Todos | Todos                                        | $\checkmark$        |  |  |
| Enguadramento:                        | Q<br>Digite aqui para consultar                            | Tipo:<br>Todos                                                 | $\checkmark$                                 |                     |  |  |
| Filtro:                               | Econômico - Cadastro                                       | $\checkmark$<br>$\checkmark$<br>Igual                          | Q Consultar V                                |                     |  |  |
| <b>M</b> Gerar Competências           | $\blacksquare$ Protocolar $\vee$                           |                                                                |                                              |                     |  |  |
| $\blacksquare$ Con<br>昔<br>Declaração | Todas as Competências do Filtro<br>A                       | Q<br>m<br>ão do Carnê<br>Anexos $\vee$                         | Excluir<br>$\bullet$ Detalhamento $\backsim$ |                     |  |  |
|                                       | + Incluir Requisição de <b>B</b> Competência Selecionada   | $\checkmark$                                                   |                                              |                     |  |  |
| E                                     | Econômico<br>$\wedge$ Competência<br>∧ Tipo da Competência |                                                                |                                              |                     |  |  |
| $\wedge$ Cadastro                     | CPF/CNPJ                                                   | Nome/Razão Social                                              |                                              |                     |  |  |
|                                       |                                                            |                                                                |                                              |                     |  |  |
|                                       | 2 00.000.000/0000-00                                       | CONTRIBUINTE ISS HOMOLOGADO                                    | 01/2023                                      | Normal              |  |  |
|                                       | 2 00.000.000/0000-00                                       | CONTRIBUINTE ISS HOMOLOGADO                                    | 02/2023                                      | Normal              |  |  |
| ☑                                     | 00.000.000/0000-00<br>$\overline{2}$                       | <b>CONTRIBUINTE ISS HOMOLOGADO</b>                             | 03/2023                                      | <b>Normal</b>       |  |  |
|                                       | 2 00.000.000/0000-00                                       | CONTRIBUINTE ISS HOMOLOGADO                                    | 04/2023                                      | Normal              |  |  |
|                                       | 2 00.000.000/0000-00                                       | CONTRIBUINTE ISS HOMOLOGADO                                    | 05/2023                                      | Normal              |  |  |
|                                       | 2 00.000.000/0000-00                                       | CONTRIBUINTE ISS HOMOLOGADO                                    | 06/2023                                      | Normal              |  |  |
|                                       | 2 00.000.000/0000-00                                       | CONTRIBUINTE ISS HOMOLOGADO                                    | 07/2023                                      | Normal              |  |  |

*Figura 9*

Sede Administrativa Rua Cristóvão Nunes Pires, 86, Torre Süden - 6º andar Centro - Florianópolis - SC 88.010-120

Centro Tecnológico Rua Duque de Caxias, 180 Jardim América - Rio do Sul - SC 89.160-220

# ipm.com.br  $\nabla \oplus \text{on} \quad \text{in} \quad \text{7}$

> Dessa forma será aberta a tela de protocolo, na qual o usuário deverá clicar em "Próximo" e posteriormente em "Protocolar". Por fim, deve-se clicar em "Confirmar" e imprimir/salvar o protocolo desta declaração selecionando a opção "Sim" (vide figuras 10 e 11).

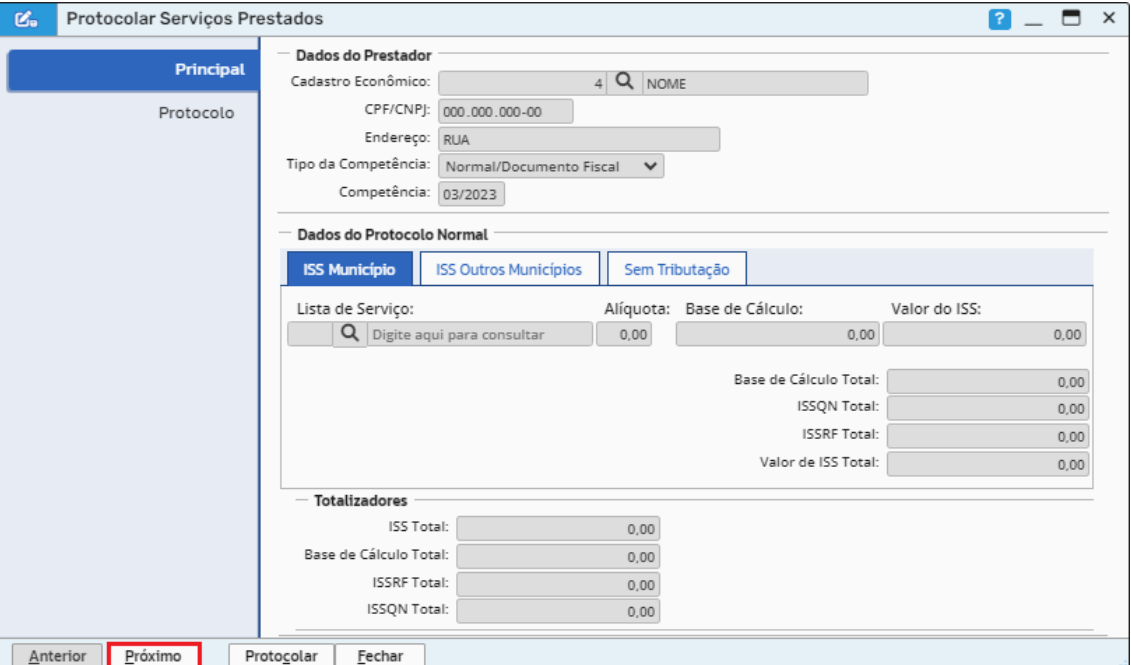

*Figura 10*

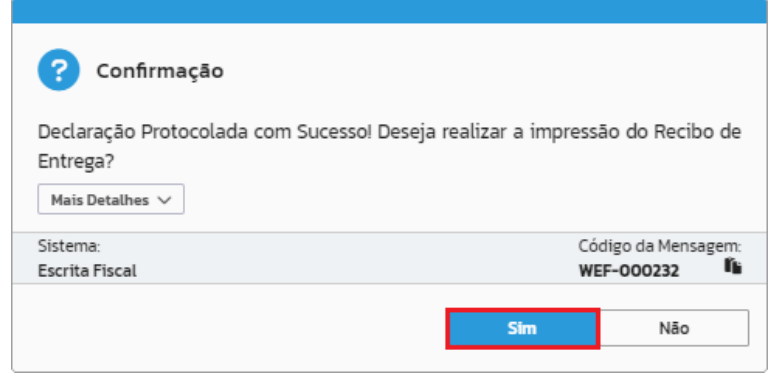

*Figura 11*

*Caminho de acesso à rotina: Escrita Fiscal >> Declaração de Serviços >> Prestados >> Botão Protocolar >> Competência Selecionada.*

### <span id="page-7-0"></span>**3.2 Retificação**

Quando for necessário efetuar a retificação de declarações já protocoladas e que a competência ainda não estiver fechada, o usuário deverá selecionar a respectiva declaração, clicar na ação "Retificar" e após isso, na opção "Sim", conforme as figuras 12 e 13.

Sede Administrativa Rua Cristóvão Nunes Pires, 86, Torre Süden - 6<sup>°</sup> andar Centro - Florianópolis - SC 88.010-120

Centro Tecnológico Rua Duque de Caxias, 180 Jardim América - Rio do Sul - SC 89.160-220

# ipm.com.br  $\nonumber \mathfrak{O} \oplus \mathfrak{S} \quad \mathfrak{b} \quad \mathfrak{d}$

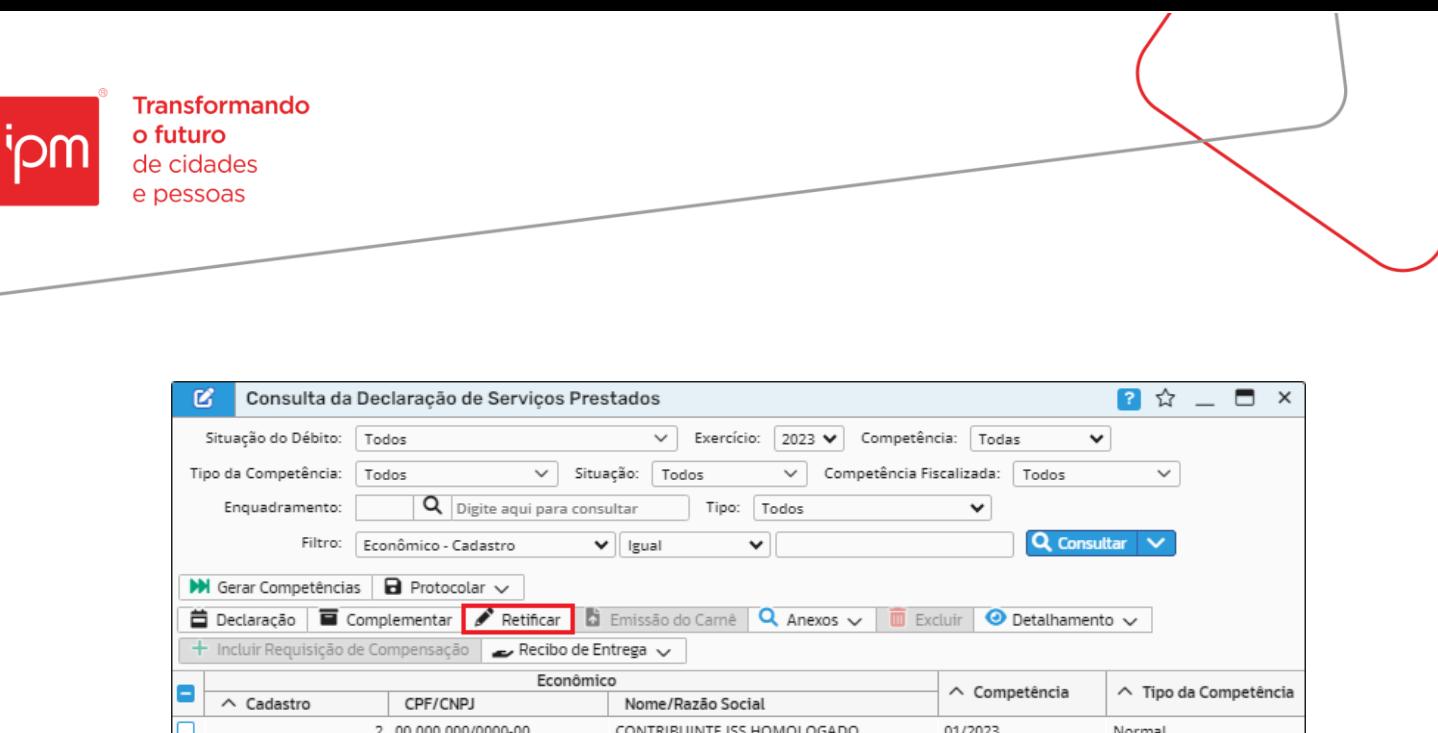

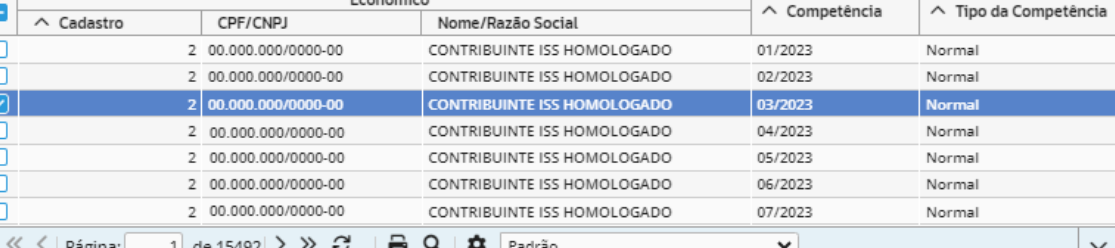

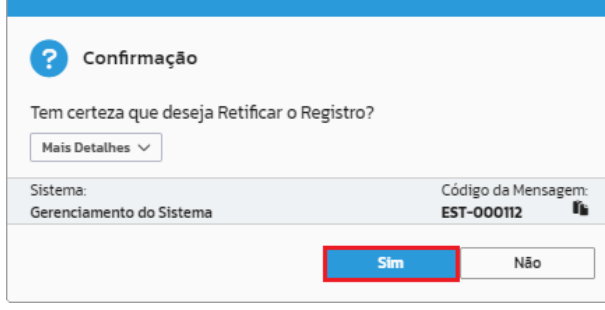

*Figura 13*

Em seguida, basta clicar na ação "Declaração" (vide figura 14) e efetuar as alterações ou inclusões de documentos faltantes. Após efetuado o processo de retificação, será necessário repetir o processo de protocolização através da ação "Competência Selecionada" disposta no botão "Protocolar" (vide figura 15).

Sede Administrativa Rua Cristóvão Nunes Pires, 86, Torre Süden - 6<sup>°</sup> andar Centro - Florianópolis - SC 88.010-120

Centro Tecnológico Rua Duque de Caxias, 180 Jardim América - Rio do Sul - SC 89.160-220

# ipm.com.br  $\bigtriangledown \oplus \text{on} \ \text{in} \ \text{p}$

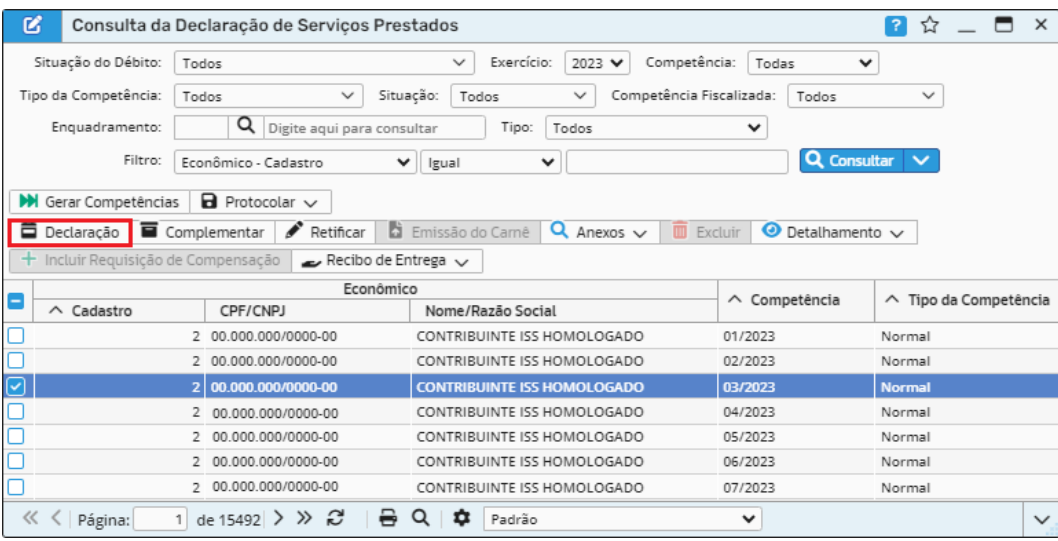

#### *Figura 14*

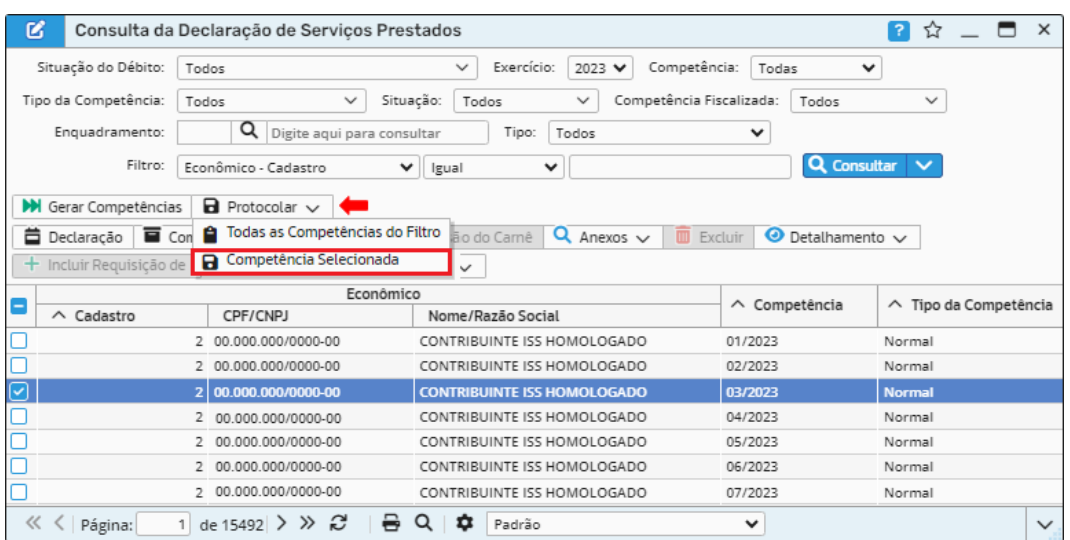

*Figura 15*

*Caminhos de acesso à rotina: Escrita Fiscal >> Declaração de Serviços >> Prestados >> Retificar.*

#### <span id="page-9-0"></span>**3.3 Impressão guia do ISS**

Para emitir a guia do ISS, será necessário selecionar o registro desejado, clicar na ação "Emissão do Carnê" e em seguida "Confirmar" para imprimir/salvar a guia conforme as figuras 16 e 17.

Centro Tecnológico Rua Duque de Caxias, 180 Jardim América - Rio do Sul - SC 89.160-220

### ipm.com.br  $\bigcirc$  0 0 0 0 0 10

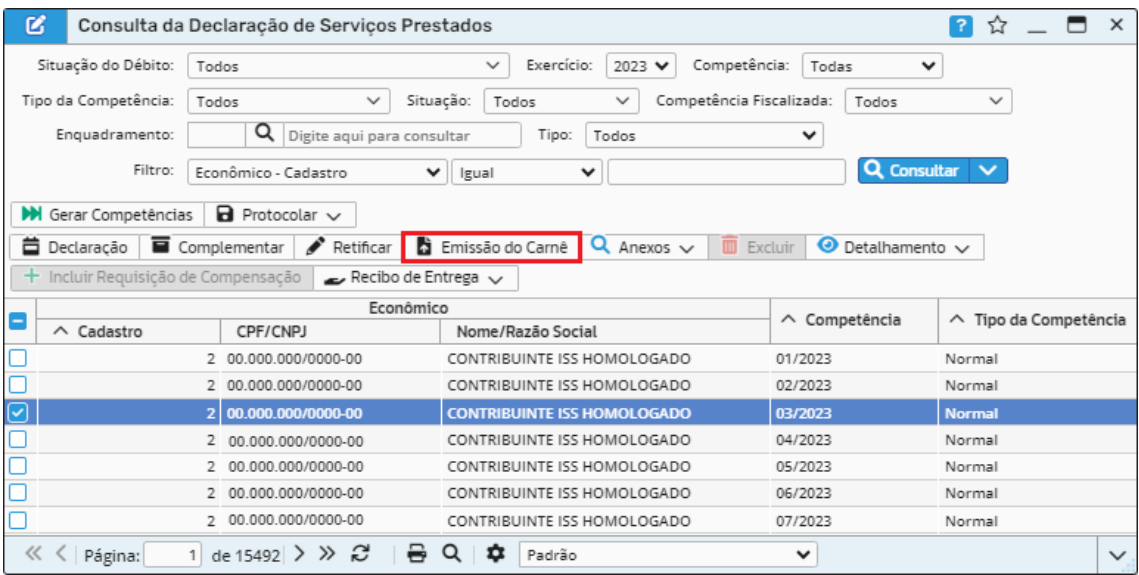

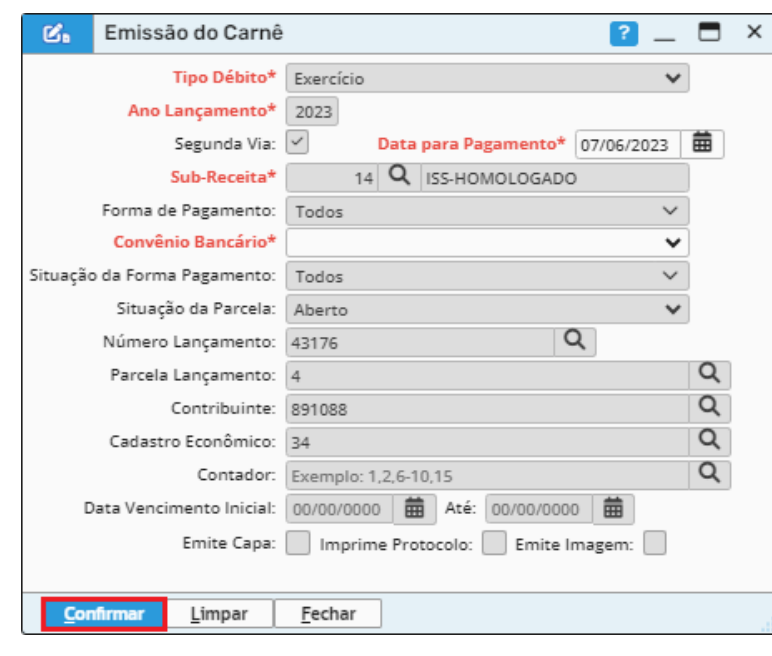

*Figura 17*

*Caminho de acesso à rotina: Escrita Fiscal >> Declaração de Serviços >> Prestados >> Emissão do Carnê.*

### <span id="page-10-0"></span>**3.4 Detalhamento e Recibo de Entrega**

Será possível emitir o relatório da declaração através da ação de mesmo nome disposta no botão "Detalhamento", bem como realizar a impressão do recibo de entrega por meio da ação "Imprimir" disposta no respectivo botão (vide figuras 18 e 19).

Sede Administrativa Rua Cristóvão Nunes Pires, 86, Torre Süden - 6<sup>°</sup> andar Centro - Florianópolis - SC 88.010-120

Centro Tecnológico Rua Duque de Caxias, 180 Jardim América - Rio do Sul - SC 89.160-220

### ipm.com.br  $\bigcirc$  0 0 0 0 11

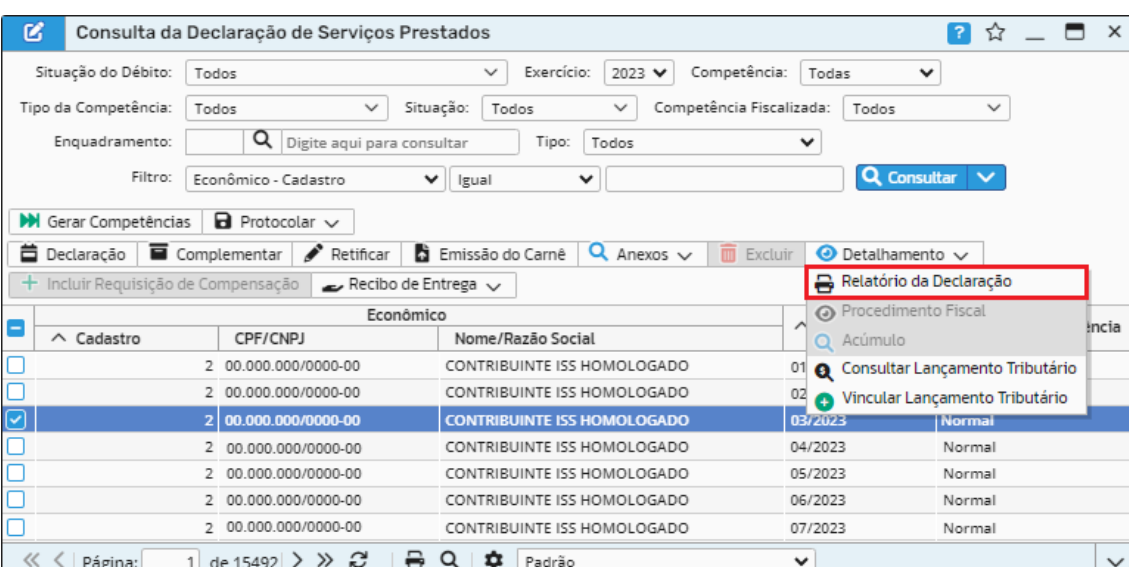

*Figura 18*

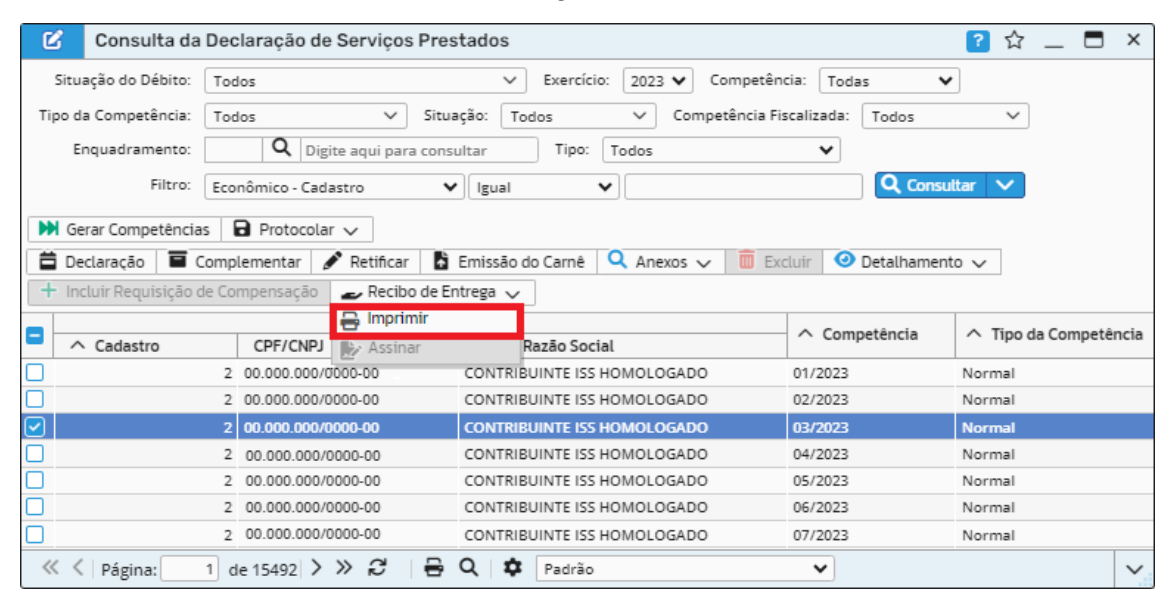

*Figura 19*

#### *Caminhos de acesso às rotinas:*

- *1 - Escrita Fiscal >> Declaração de Serviços >> Prestados >> Detalhamento >> Relatório da Declaração.*
- *2 - Escrita Fiscal >> Declaração de Serviços >> Prestados >> Recibo de Entrega >> Imprimir.*

Sede Administrativa Rua Cristóvão Nunes Pires, 86, Torre Süden - 6<sup>°</sup> andar Centro - Florianópolis - SC 88.010-120

Centro Tecnológico Rua Duque de Caxias, 180 Jardim América - Rio do Sul - SC 89.160-220

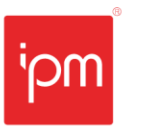

# <span id="page-12-0"></span>**4. Serviços Tomados**

### <span id="page-12-1"></span>**4.1 Declaração**

Para preenchimento da declaração de serviços tomados, o usuário deverá acessar a rotina de consulta de "Declaração de Serviços Tomados" (vide figura 20).

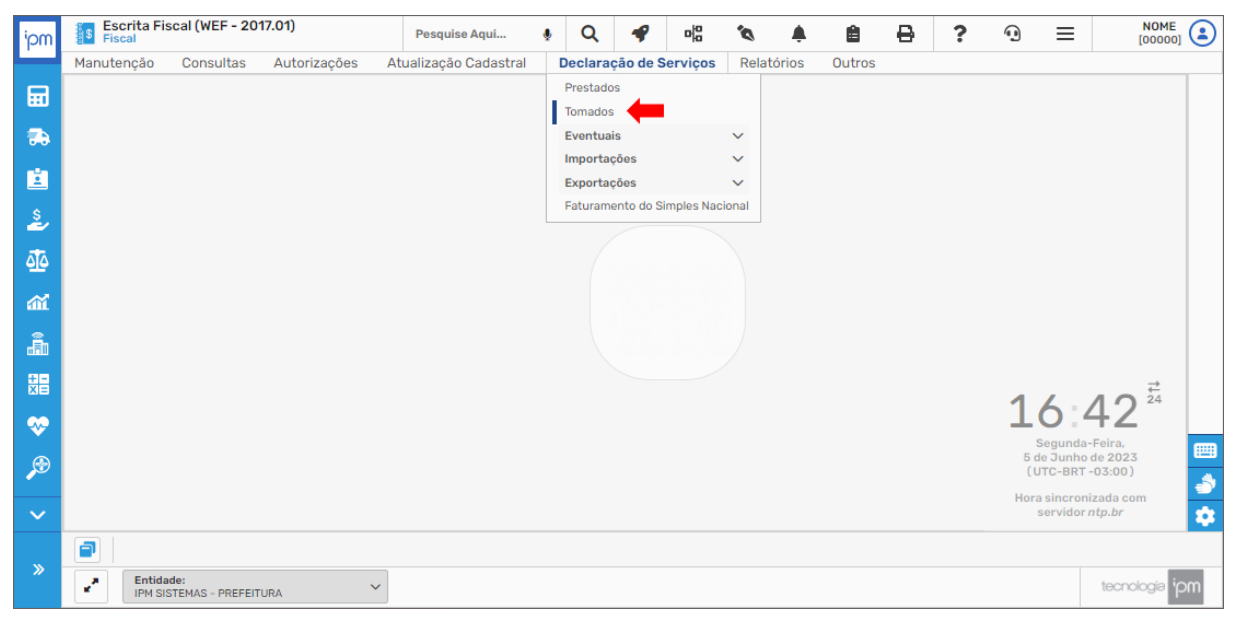

#### *Figura 20*

Nesta rotina estão dispostos alguns filtros, como por exemplo, "Situação do Débito" "Exercício", "Competência", "Tipo da Competência", "Situação", "Competência Fiscalizada", entre outros. Após consultar, deve-se selecionar o registro e clicar na ação "Declaração", conforme a figura 21.

Sede Administrativa Rua Cristóvão Nunes Pires, 86, Torre Süden - 6<sup>°</sup> andar Centro - Florianópolis - SC 88.010-120

Centro Tecnológico Rua Duque de Caxias, 180 Jardim América - Rio do Sul - SC 89.160-220

#### ipm.com.br  $\bigcirc$   $\oplus$   $\oplus$   $\oplus$   $\oplus$ 13

**Transformando** 

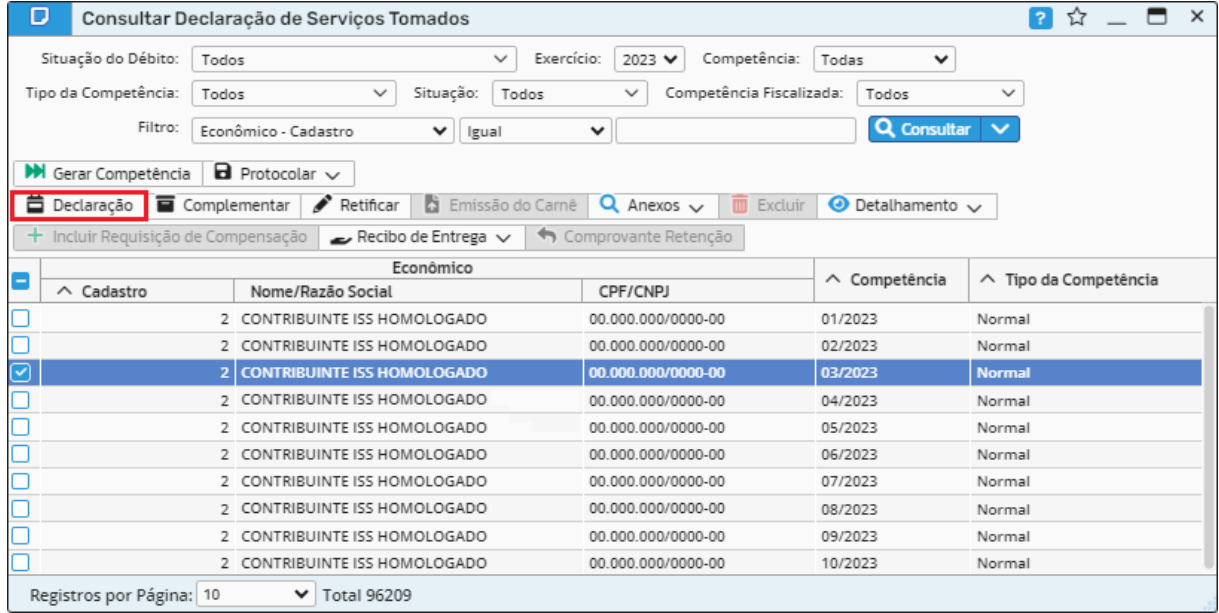

#### *Figura 21*

Nos casos em que for necessário realizar a inclusão de algum documento fiscal, o usuário deverá clicar na ação "Declarar".

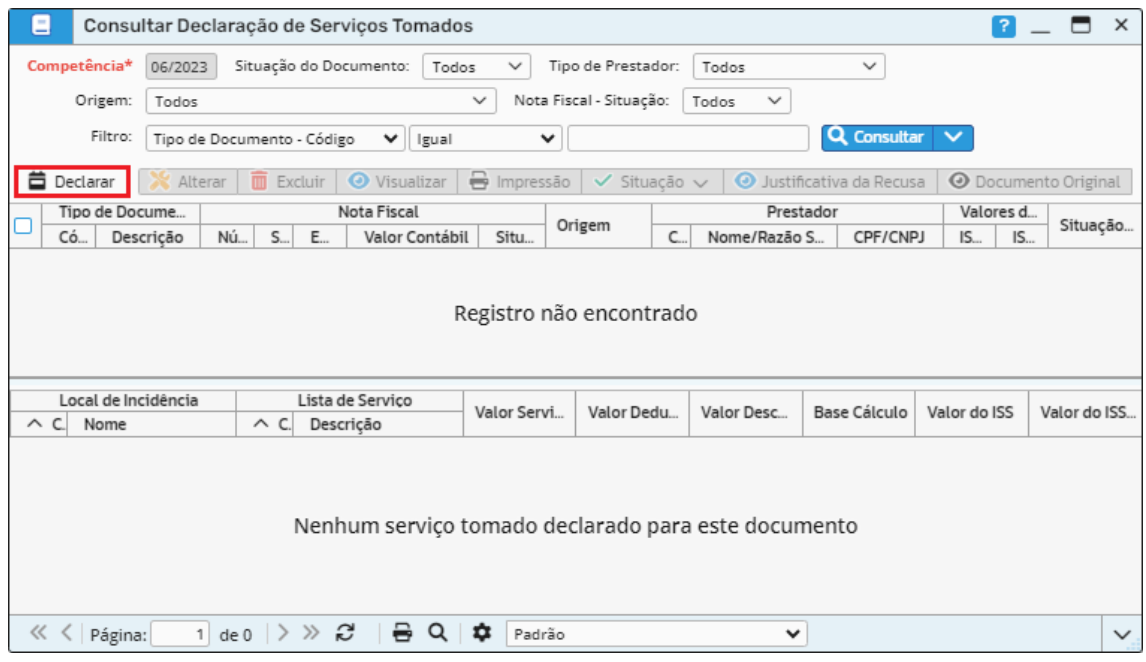

#### *Figura 22*

Nesta tela, deverá ser informado na etapa "Dados do Documento" os dados do documento e do prestador, após isso deve-se clicar em "Próximo".

Sede Administrativa Rua Cristóvão Nunes Pires, 86, Torre Süden - 6<sup>°</sup> andar Centro - Florianópolis - SC 88.010-120

Centro Tecnológico Rua Duque de Caxias, 180 Jardim América - Rio do Sul - SC 89.160-220

## ipm.com.br  $\bigcirc$  0 0  $\bigcirc$  0  $\bigcirc$  14

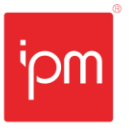

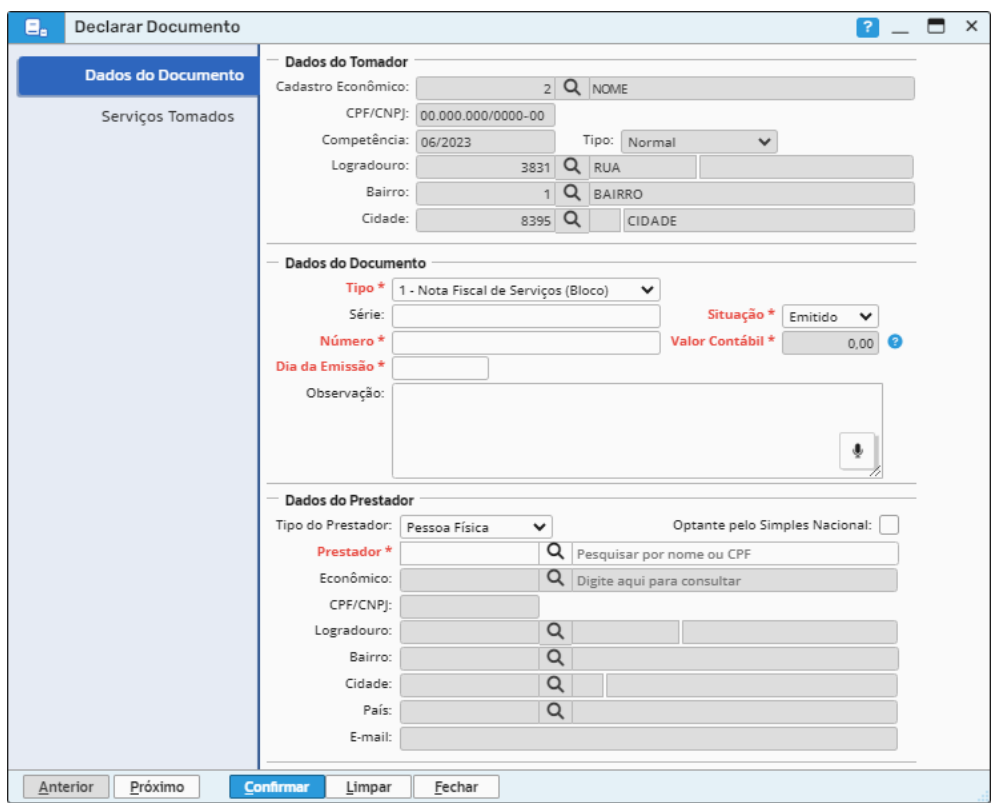

Já na etapa "Serviços Tomados", deverão ser informados os dados do item do serviço tomado, sendo que será possível informar mais de um serviço por documento fiscal (vide figura 24). É importante destacar que todas as informações devem estar corretas para que não ocorra divergência de valores ao gerar a guia.

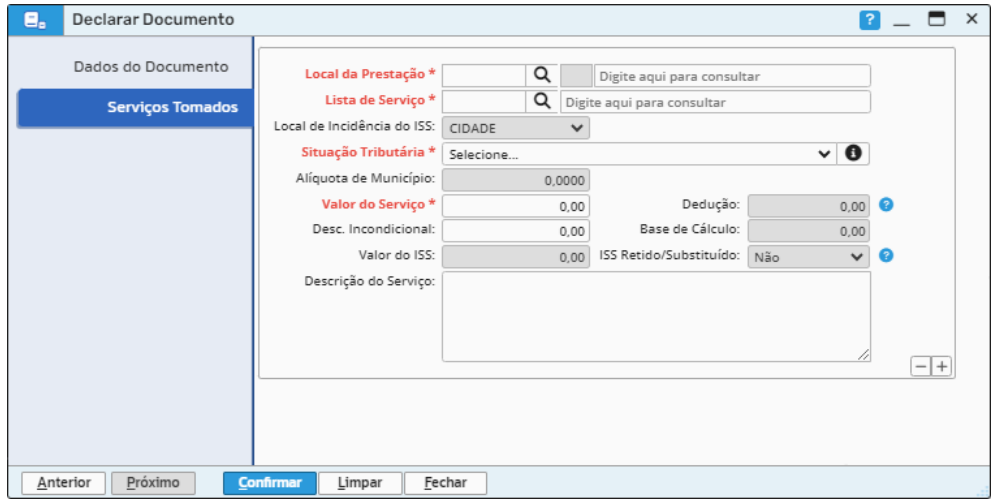

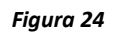

Sede Administrativa Rua Cristóvão Nunes Pires, 86, Torre Süden - 6<sup>°</sup> andar Centro - Florianópolis - SC 88.010-120

Centro Tecnológico Rua Duque de Caxias, 180 Jardim América - Rio do Sul - SC 89.160-220

Após confirmar a declaração, será possível verificar os valores totais e de ISS na área de detalhamento da tela de consulta de "Declaração de Serviços Tomados", dessa forma, pode-se ter uma visão ampla dos valores que estão declarados e demonstrados para uma breve conferência. Vale ressaltar que será possível identificar o item dos serviços e para qual município foi efetuado o recolhimento do ISS (vide figura 25).

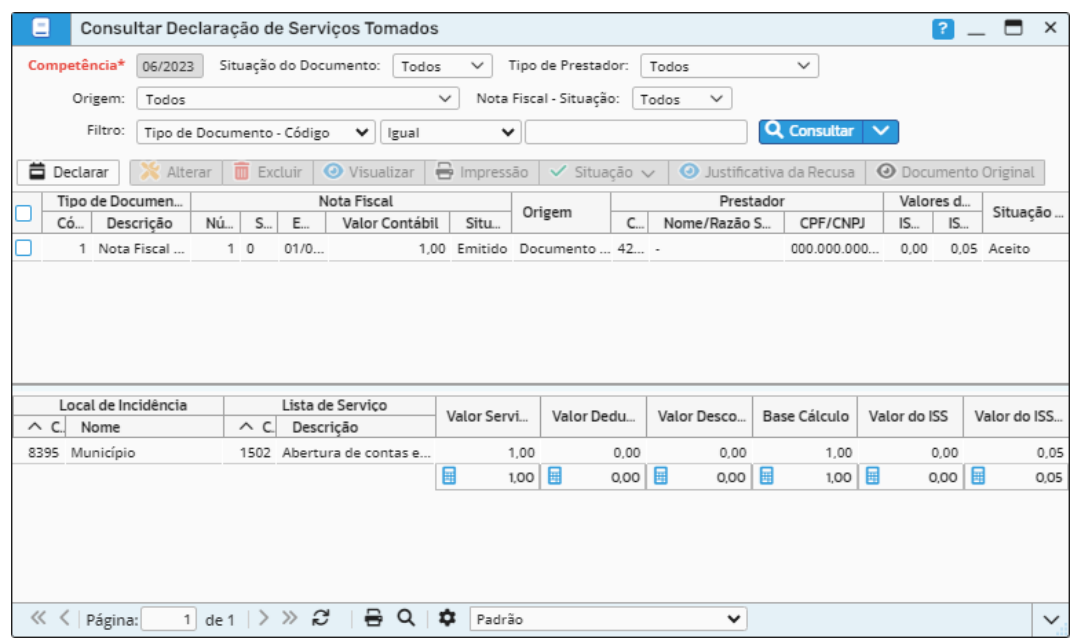

*Figura 25*

Quando for realizada a análise, conferência ou alteração dos documentos fiscais lançados, o usuário poderá retornar para a rotina de consulta de "Declaração de Serviços Tomados", na qual ele irá protocolar a declaração. Neste caso, basta selecionar o registro e clicar na ação "Competência Selecionada" disposta no botão "Protocolar", conforme a figura 26.

Sede Administrativa Rua Cristóvão Nunes Pires, 86, Torre Süden - 6<sup>°</sup> andar Centro - Florianópolis - SC 88.010-120

Centro Tecnológico Rua Duque de Caxias, 180 Jardim América - Rio do Sul - SC 89.160-220

## ipm.com.br  $\circled{1}$  ( $\circled{1}$   $\circled{1}$   $\circled$

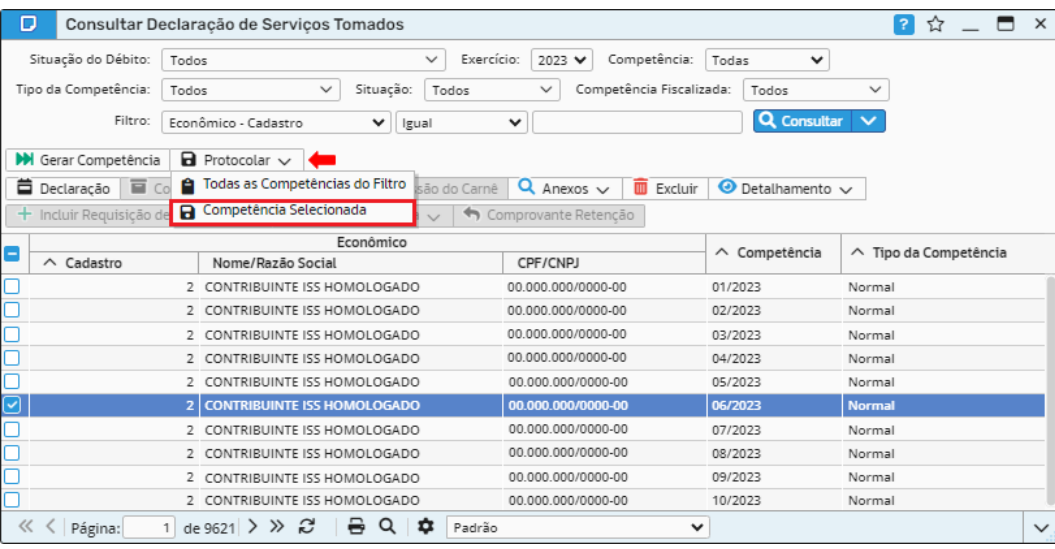

Dessa forma, será aberta a tela de protocolo, na qual o usuário deverá clicar em "Próximo" e posteriormente "Protocolar". Por fim, deve-se clicar em "Confirmar" e imprimir/salvar o protocolo desta declaração selecionando a opção "Sim" (vide figuras 27 e 28).

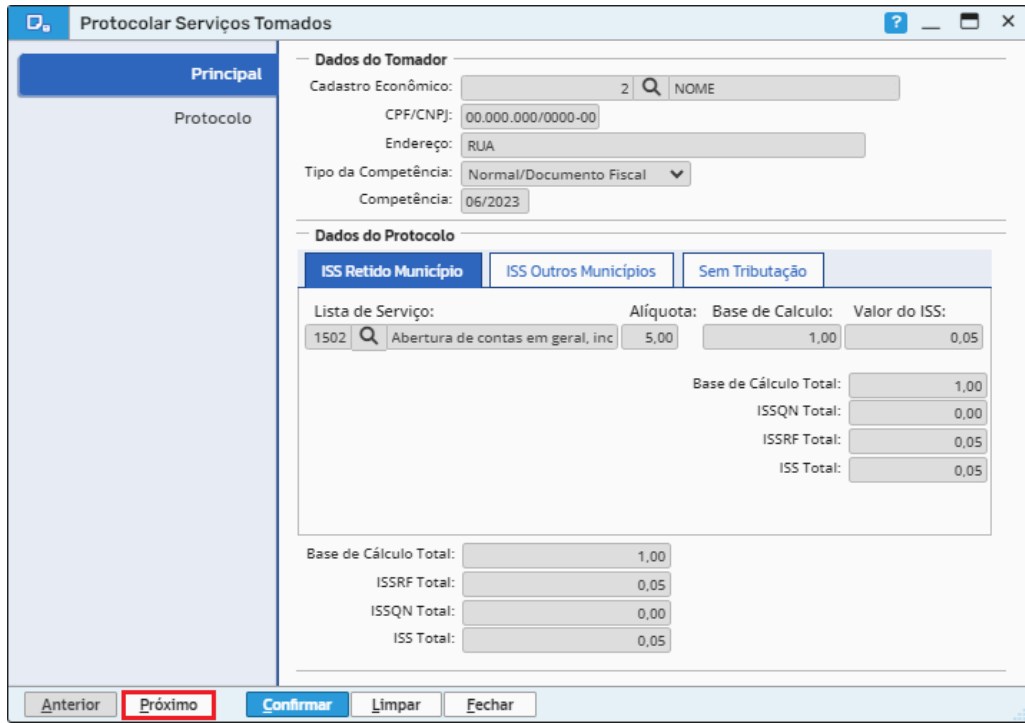

*Figura 27*

Sede Administrativa Rua Cristóvão Nunes Pires, 86, Torre Süden - 6<sup>°</sup> andar Centro - Florianópolis - SC 88.010-120

Centro Tecnológico Rua Duque de Caxias, 180 Jardim América - Rio do Sul - SC 89.160-220

# ipm.com.br  $\bigcirc$  0 0 0 0 17

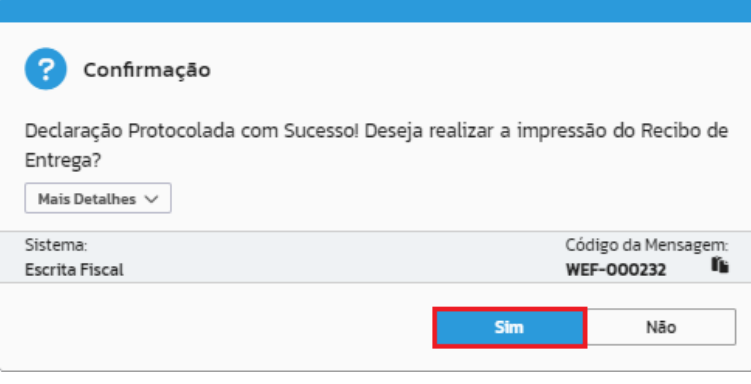

*Figura 28*

*Caminho de acesso à rotina: Escrita Fiscal >> Declaração de Serviços >> Tomados >> Botão Protocolar >> Competência Selecionada.*

## <span id="page-17-0"></span>**4.2 Retificação**

Quando for necessário efetuar a retificação de declarações já protocoladas e que a competência ainda não estiver fechada, o usuário deverá selecionar a respectiva declaração, clicar na ação "Retificar" e após isso, na opção "Sim", conforme as figuras 29 e 30.

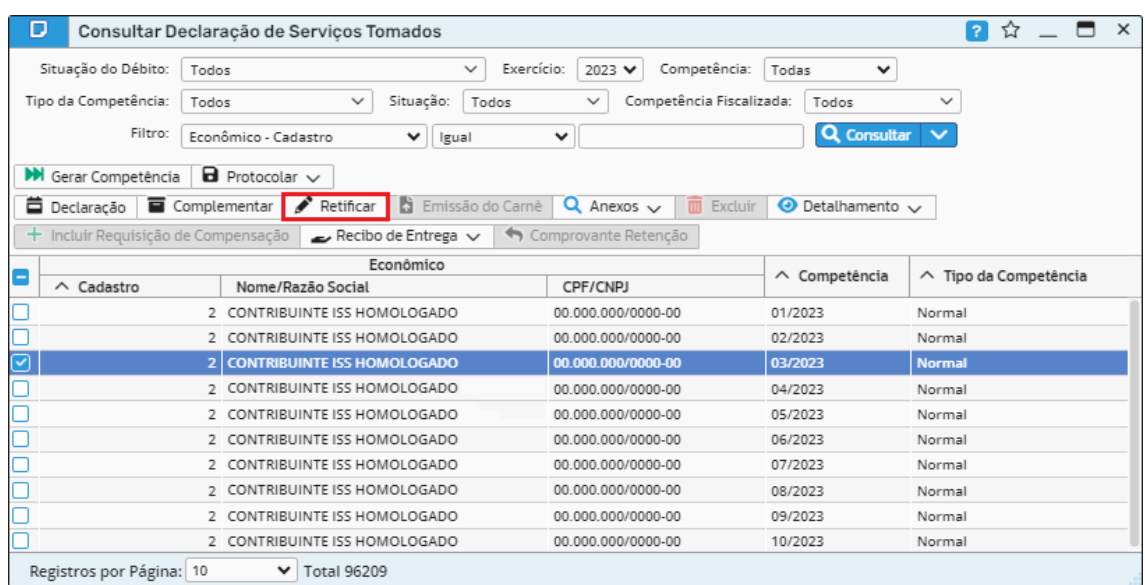

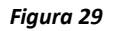

Sede Administrativa Rua Cristóvão Nunes Pires, 86, Torre Süden - 6<sup>°</sup> andar Centro - Florianópolis - SC 88.010-120

Centro Tecnológico Rua Duque de Caxias, 180 Jardim América - Rio do Sul - SC 89.160-220

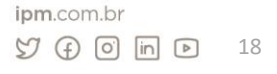

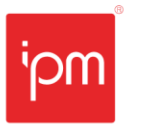

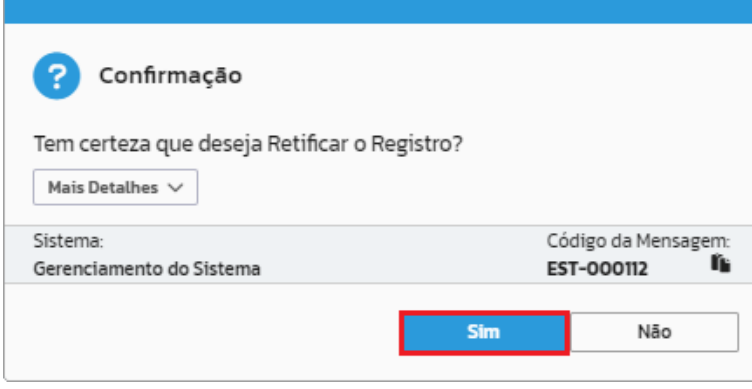

*Figura 30*

Em seguida, basta clicar na ação "Declaração" (vide figura 31) e efetuar as alterações ou inclusões de documentos faltantes. Após efetuado o processo de retificação, será necessário repetir o processo de protocolização através da ação "Competência Selecionada" disposta no botão "Protocolar" (vide figura 32).

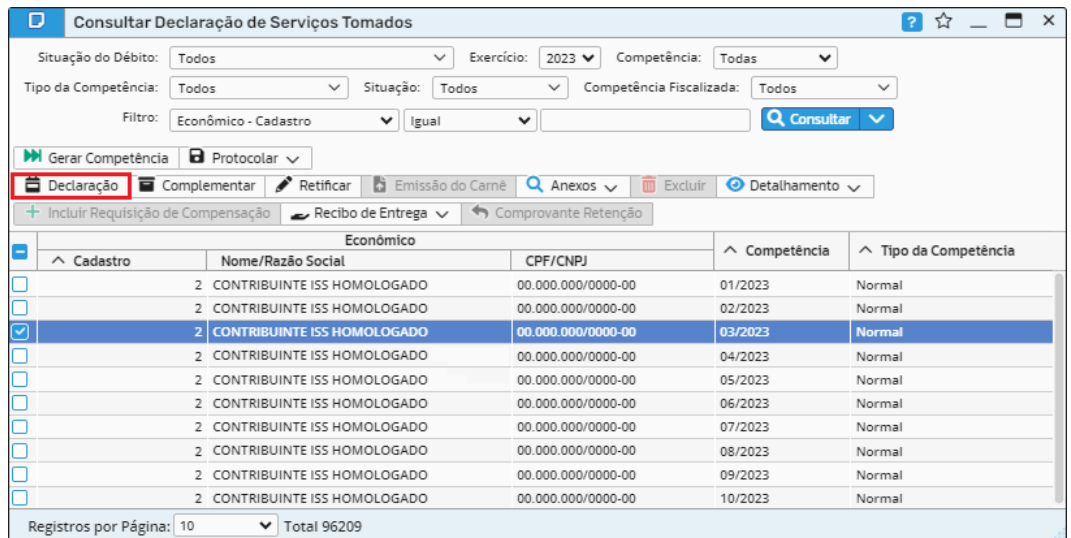

*Figura 31*

Sede Administrativa Rua Cristóvão Nunes Pires, 86, Torre Süden - 6<sup>°</sup> andar Centro - Florianópolis - SC 88.010-120

Centro Tecnológico Rua Duque de Caxias, 180 Jardim América - Rio do Sul - SC 89.160-220

# ipm.com.br  $\bigcirc$  0 0  $\overline{m}$  0 19

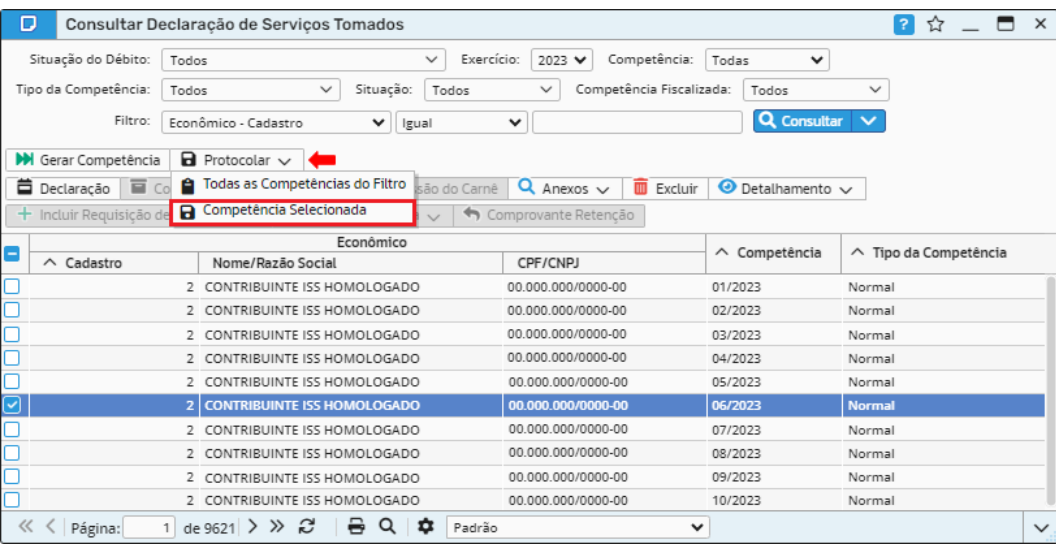

*Caminho de acesso à rotina: Escrita Fiscal >> Declaração de Serviços >> Tomados >> Retificar.*

#### <span id="page-19-0"></span>**4.3 Impressão guia do ISS**

Para emitir a guia do ISS, será necessário selecionar o registro desejado, clicar na ação "Emissão do Carnê" e em seguida "Confirmar" para imprimir/salvar a guia, conforme as figuras 33 e 34.

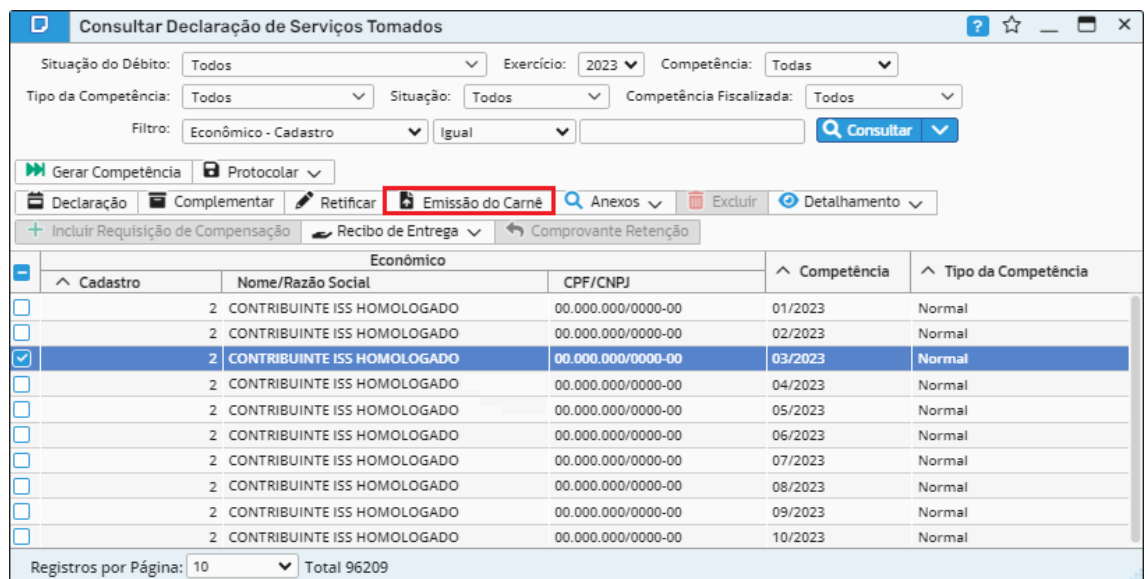

*Figura 33*

Sede Administrativa Rua Cristóvão Nunes Pires, 86, Torre Süden - 6<sup>°</sup> andar Centro - Florianópolis - SC 88.010-120

Centro Tecnológico Rua Duque de Caxias, 180 Jardim América - Rio do Sul - SC 89.160-220

# ipm.com.br  $\nonumber \mathcal{Y} \oplus \mathcal{O} \quad \boxed{\mathsf{in} \quad \mathsf{D}}$  20

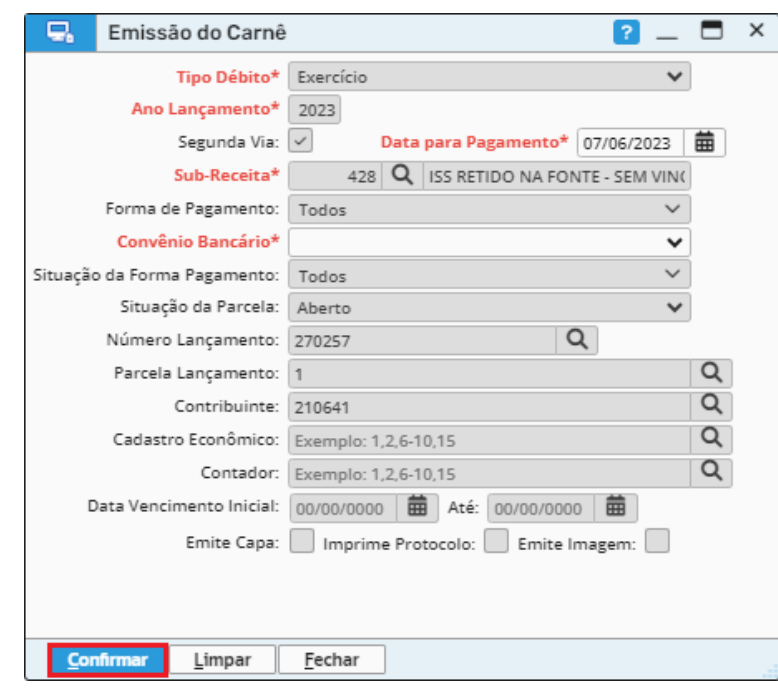

*Figura 34*

*Caminho de acesso à rotina: Escrita Fiscal >> Declaração de Serviços >> Tomados >> Emissão do Carnê.*

#### <span id="page-20-0"></span>**4.4 Detalhamento e Recibo de Entrega**

Transformando o futuro de cidades e pessoas

> Será possível emitir o relatório da declaração através da ação de mesmo nome disposta no botão "Detalhamento", bem como realizar a impressão do recibo de entrega através da ação "Imprimir" disposta no respectivo botão (vide figuras 35 e 36).

| o                                                 | Consultar Declaração de Serviços Tomados                                          |                                          |                                          | ☆<br>3                         | $\times$ |
|---------------------------------------------------|-----------------------------------------------------------------------------------|------------------------------------------|------------------------------------------|--------------------------------|----------|
| Situação do Débito:                               | $\checkmark$<br>Todos                                                             | Exercício:<br>Competência:<br>2023 ₩     | Todas<br>٧                               |                                |          |
| Tipo da Competência:                              | $\checkmark$<br>Situação:<br>Todos<br>Todos                                       | Competência Fiscalizada:<br>$\checkmark$ | Todos                                    | $\checkmark$                   |          |
| Filtro:                                           | Econômico - Cadastro<br>⌄<br>Igual                                                | $\checkmark$                             | <b>Q</b> Consultar                       |                                |          |
| <b>M</b> Gerar Competência<br><b>■</b> Declaração | $\blacksquare$ Protocolar $\vee$<br>Emissão do Carnê<br>Complementar<br>Retificar | Q<br>而<br>Excluir<br>Anexos $\vee$       | $\bullet$ Detalhamento $\checkmark$      |                                |          |
| $+$ Incluir Requisição de Compensação             | Recibo de Entrega $\vee$                                                          | Comprovante Retenção                     | Relatório da Declaração                  |                                |          |
|                                                   | Econômico                                                                         |                                          | Procedimento Fiscal                      |                                | vetência |
| $\wedge$ Cadastro                                 | Nome/Razão Social                                                                 | CPF/CNPJ                                 | Acúmulo<br>$\circ$                       |                                |          |
|                                                   | 2 CONTRIBUINTE ISS HOMOLOGADO                                                     | 00.000.000/0000-00                       | <b>Q</b> Consultar Lançamento Tributário |                                |          |
|                                                   | 2 CONTRIBUINTE ISS HOMOLOGADO                                                     | 00.000.000/0000-00                       | A                                        | Vincular Lançamento Tributário |          |
|                                                   | <b>CONTRIBUINTE ISS HOMOLOGADO</b><br>$\overline{2}$                              | 00.000.000/0000-00                       | 03/2022                                  | Normal                         |          |
|                                                   | 2 CONTRIBUINTE ISS HOMOLOGADO                                                     | 00.000.000/0000-00                       | 04/2023                                  | Normal                         |          |
|                                                   | 2 CONTRIBUINTE ISS HOMOLOGADO                                                     | 00.000.000/0000-00                       | 05/2023                                  | Normal                         |          |
|                                                   | 2 CONTRIBUINTE ISS HOMOLOGADO                                                     | 00.000.000/0000-00                       | 06/2023                                  | Normal                         |          |
|                                                   | 2 CONTRIBUINTE ISS HOMOLOGADO                                                     | 00.000.000/0000-00                       | 07/2023                                  | Normal                         |          |
|                                                   | 2 CONTRIBUINTE ISS HOMOLOGADO                                                     | 00.000.000/0000-00                       | 08/2023                                  | Normal                         |          |
|                                                   | 2 CONTRIBUINTE ISS HOMOLOGADO                                                     | 00.000.000/0000-00                       | 09/2023                                  | Normal                         |          |
|                                                   | 2 CONTRIBUINTE ISS HOMOLOGADO                                                     | 00.000.000/0000-00                       | 10/2023                                  | Normal                         |          |

*Figura 35*

Sede Administrativa Rua Cristóvão Nunes Pires, 86, Torre Süden - 6<sup>°</sup> andar Centro - Florianópolis - SC 88.010-120

Centro Tecnológico Rua Duque de Caxias, 180 Jardim América - Rio do Sul - SC 89.160-220

## ipm.com.br  $\nonumber \mathcal{Y} \oplus \mathcal{O} \quad \boxed{\mathsf{in} \quad \mathsf{D}}$  21

| D                                     | Consultar Declaração de Serviços Tomados                              |                                                |                                   | $\mathsf{x}$<br>☆<br>-<br>2 |
|---------------------------------------|-----------------------------------------------------------------------|------------------------------------------------|-----------------------------------|-----------------------------|
| Situação do Débito:                   | $\checkmark$<br>Todos                                                 | Exercício:<br>Competência:<br>2023 ₩           | Todas<br>v                        |                             |
| Tipo da Competência:                  | Situação:<br>$\checkmark$<br>Todos<br>Todos                           | Competência Fiscalizada:<br>$\checkmark$       | Todos                             | $\checkmark$                |
| Filtro:                               | Econômico - Cadastro<br>$\checkmark$<br>Igual                         | $\checkmark$                                   | Q Consultar                       | $\checkmark$                |
| <b>M</b> Gerar Competência            | $\blacksquare$ Protocolar $\smile$                                    |                                                |                                   |                             |
| ■ Declaração                          | <b>D</b> Emissão do Carnê<br>$\blacksquare$ Complementar<br>Retificar | $Q$ Anexos $\vee$<br>Excluir<br>$\overline{m}$ | $\bullet$ Detalhamento $\backsim$ |                             |
| $+$ Incluir Requisição de Compensação | Recibo de Entrega $\sqrt{}$                                           | Comprovante Retenção                           |                                   |                             |
| Ξ<br>$\wedge$ Cadastro                | $\Rightarrow$ Imprimir<br>Nome/Rai by Assinar                         | CPF/CNPJ                                       | Competência<br>$\wedge$           | △ Tipo da Competência       |
|                                       | 2 CONTRIBUINTE ISS HOMOLOGADO                                         | 00.000.000/0000-00                             | 01/2023                           | Normal                      |
|                                       | 2 CONTRIBUINTE ISS HOMOLOGADO                                         | 00.000.000/0000-00                             | 02/2023                           | Normal                      |
| ☑                                     | <b>CONTRIBUINTE ISS HOMOLOGADO</b><br>$\overline{2}$                  | 00.000.000/0000-00                             | 03/2023                           | <b>Normal</b>               |
|                                       | 2 CONTRIBUINTE ISS HOMOLOGADO                                         | 00.000.000/0000-00                             | 04/2023                           | Normal                      |
|                                       | 2 CONTRIBUINTE ISS HOMOLOGADO                                         | 00.000.000/0000-00                             | 05/2023                           | Normal                      |
|                                       | 2 CONTRIBUINTE ISS HOMOLOGADO                                         | 00.000.000/0000-00                             | 06/2023                           | Normal                      |
|                                       | 2 CONTRIBUINTE ISS HOMOLOGADO                                         | 00.000.000/0000-00                             | 07/2023                           | Normal                      |
|                                       | 2 CONTRIBUINTE ISS HOMOLOGADO                                         | 00.000.000/0000-00                             | 08/2023                           | Normal                      |
|                                       | 2 CONTRIBUINTE ISS HOMOLOGADO                                         | 00.000.000/0000-00                             | 09/2023                           | Normal                      |
| г                                     | 2 CONTRIBUINTE ISS HOMOLOGADO                                         | 00.000.000/0000-00                             | 10/2023                           | Normal                      |
| Registros por Página: 10              | v<br><b>Total 96209</b>                                               |                                                |                                   |                             |

*Figura 36*

#### *Caminhos de acesso às rotinas:*

*1 - Escrita Fiscal >> Declaração de Serviços >> Tomados >> Botão Detalhamento >> Relatório da Declaração.*

*2 - Escrita Fiscal >> Declaração de Serviços >> Tomados >> Botão Recibo de Entrega >> Imprimir.*

### <span id="page-21-0"></span>**5. Serviços Eventuais Prestados**

#### <span id="page-21-1"></span>**5.1 Declaração**

Para preenchimento da declaração de serviços eventuais prestados, o usuário deverá acessar a rotina de consulta de "Declaração de Serviços Eventuais - Prestados" (vide figura 37).

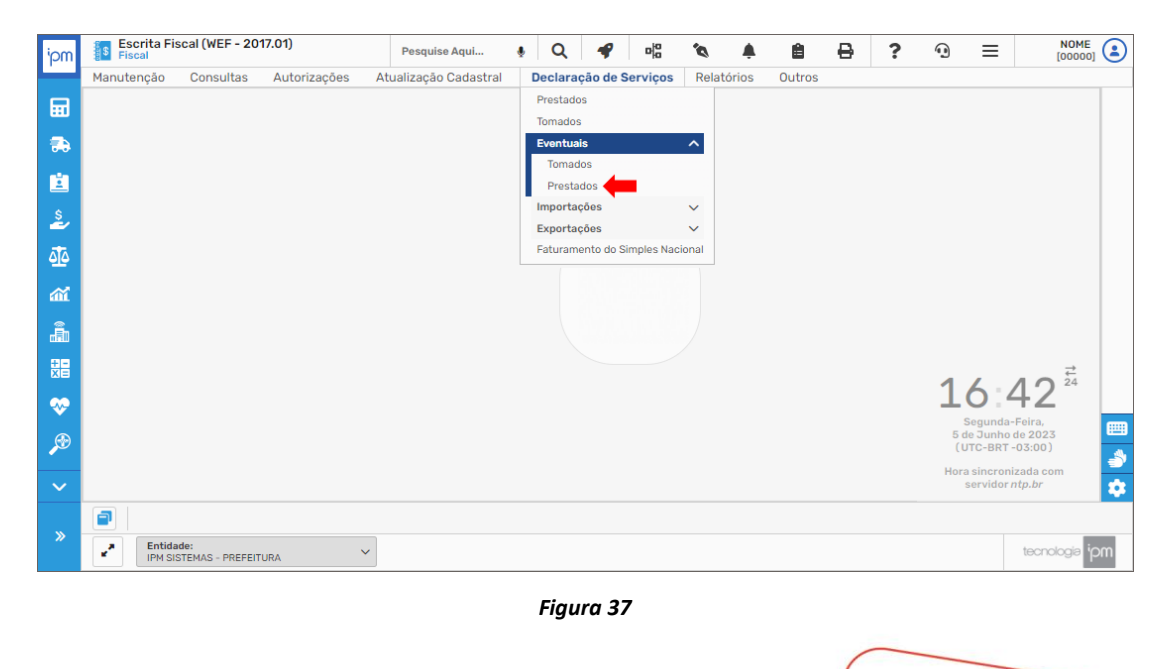

Sede Administrativa Rua Cristóvão Nunes Pires, 86, Torre Süden - 6<sup>°</sup> andar Centro - Florianópolis - SC 88.010-120

Centro Tecnológico Rua Duque de Caxias, 180 Jardim América - Rio do Sul - SC 89.160-220

## ipm.com.br  $\nonumber \mathcal{Y} \oplus \mathcal{O} \quad \boxed{\mathbb{D}} \quad \mathcal{D} \qquad 22$

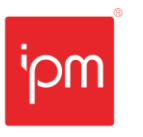

Nesta tela, deve-se clicar na ação "Gerar Competência", conforme a figura 38.

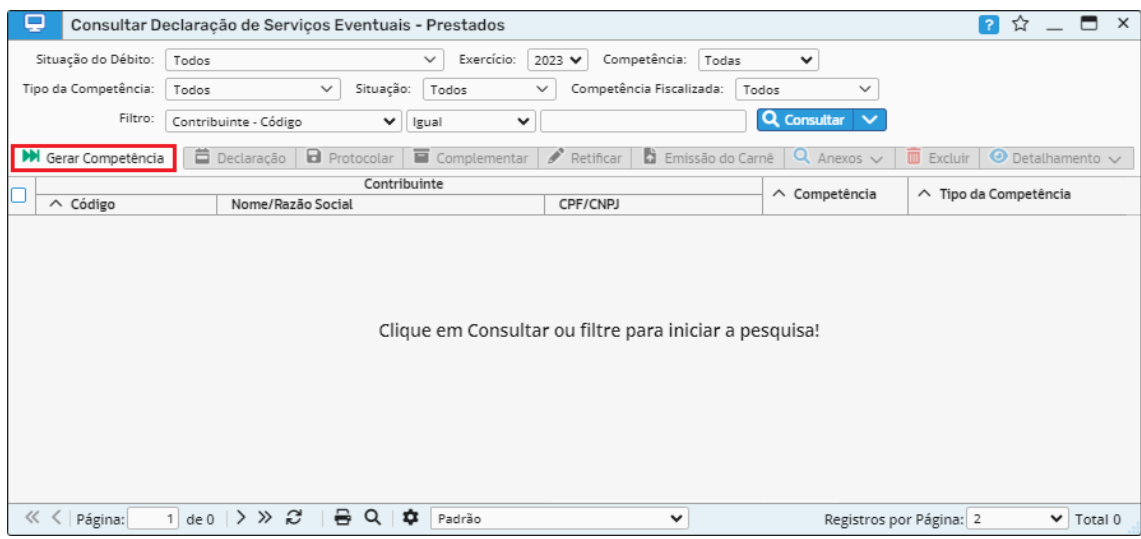

*Figura 38*

Em seguida, será necessário informar o contribuinte e a competência referente ao serviço eventual prestado e clicar em "Confirmar".

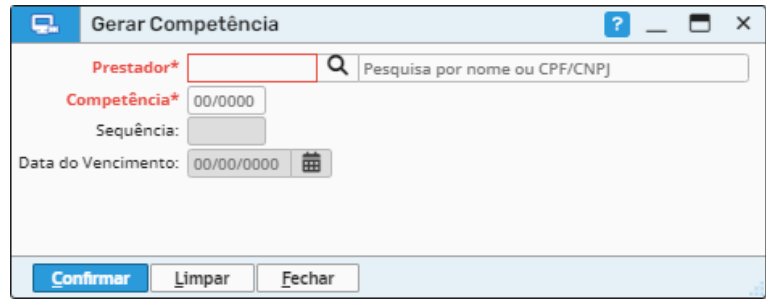

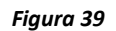

*Caminho de acesso à rotina: Escrita Fiscal >> Declaração de Serviços >> Eventuais >> Prestados >> Gerar Competência.* 

Após isso, deve-se selecionar o registro desejado e clicar na ação "Declaração", conforme figura 40.

Sede Administrativa Rua Cristóvão Nunes Pires, 86, Torre Süden - 6<sup>°</sup> andar Centro - Florianópolis - SC 88.010-120

Centro Tecnológico Rua Duque de Caxias, 180 Jardim América - Rio do Sul - SC 89.160-220

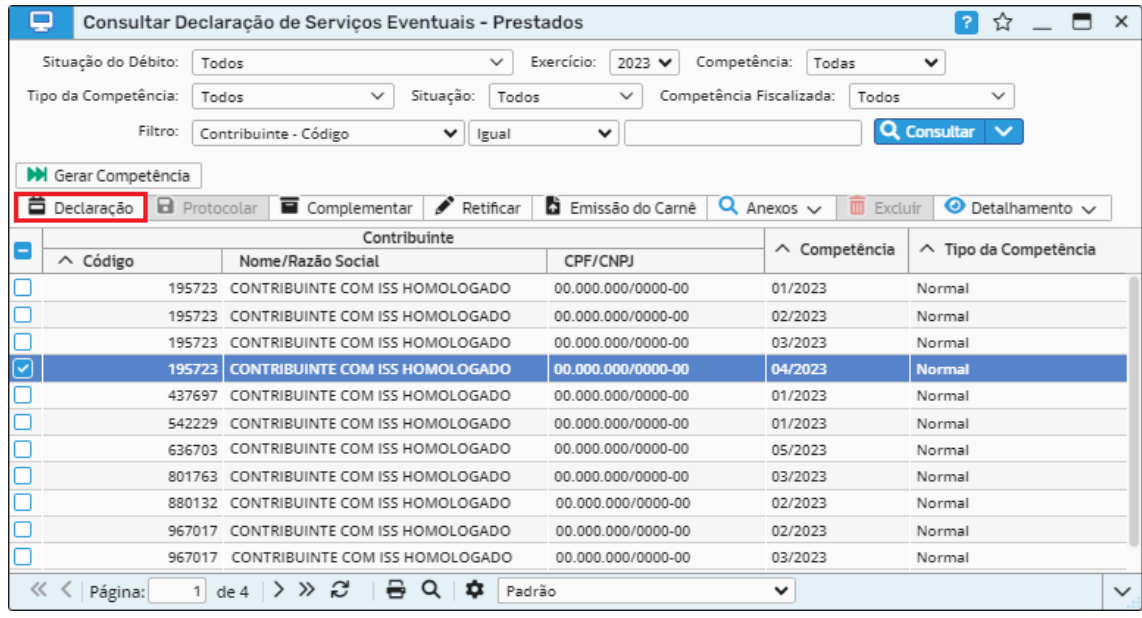

Nesta tela, serão exibidas as notas geradas através do Sistema *Atende.Net* (vide figura 41), contudo, quando se tratar de serviços eventuais tomados/prestados de outros municípios (que não do tomador/prestador), os lançamentos deverão ser realizados manualmente.

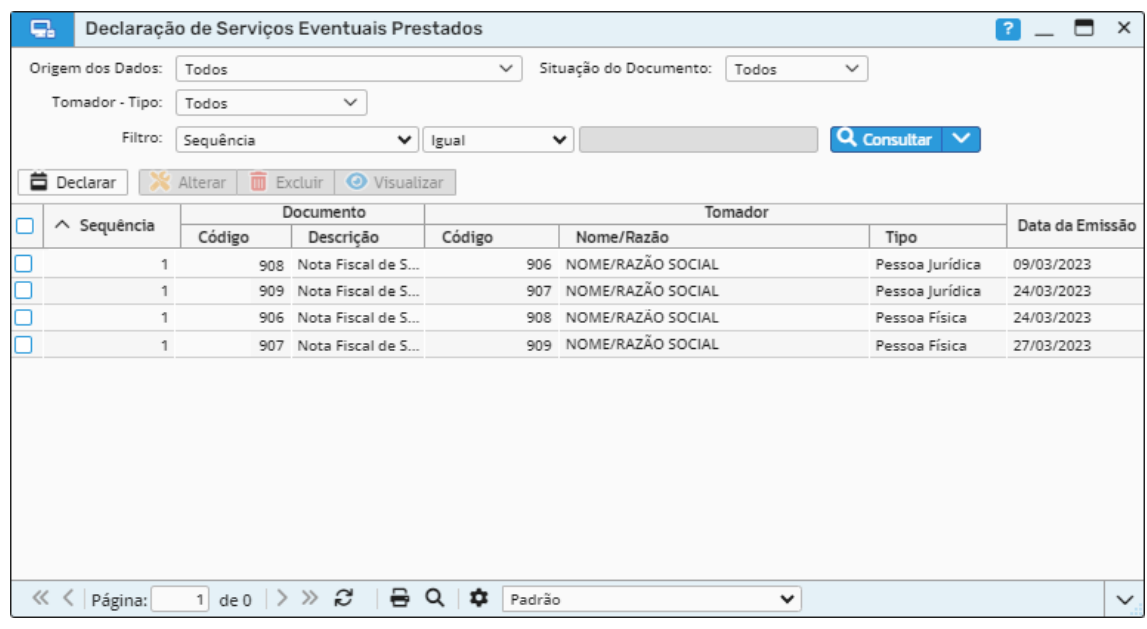

#### *Figura 41*

*Caminho de acesso à rotina: Escrita Fiscal >> Declaração de Serviços >> Eventuais >> Prestados >> Declaração.* 

Sede Administrativa Rua Cristóvão Nunes Pires, 86, Torre Süden - 6<sup>°</sup> andar Centro - Florianópolis - SC 88.010-120

Centro Tecnológico Rua Duque de Caxias, 180 Jardim América - Rio do Sul - SC 89.160-220

## ipm.com.br  $\n *Q Q Q Q Q Q Q Q Q Q Q Q Q*$

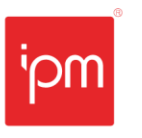

Nos casos em que for necessário realizar a inclusão de algum documento fiscal, o usuário deverá clicar na ação "Declarar".

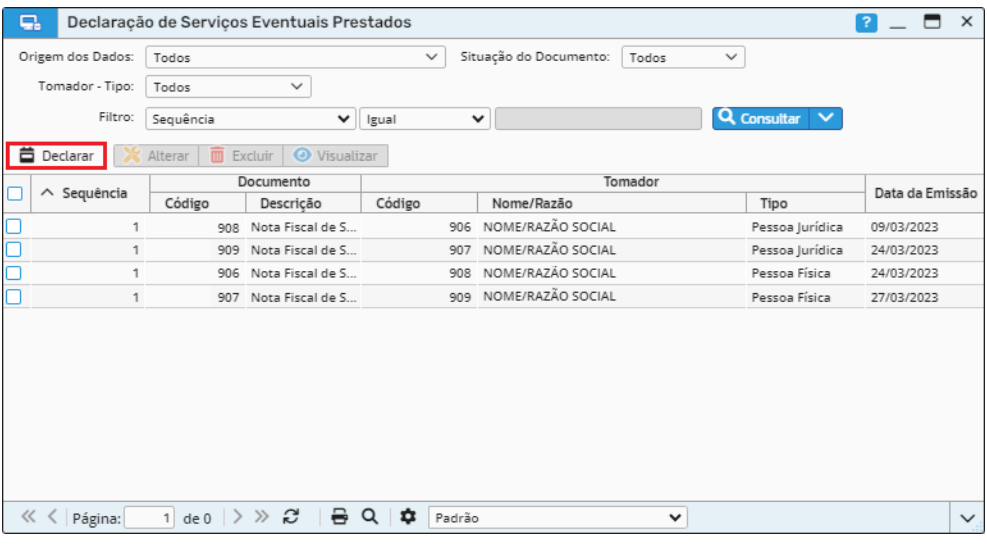

#### *Figura 42*

Nesta tela, deverá ser informado na etapa "Dados do Documento" os dados do documento e do tomador, após isso deve-se clicar em "Próximo".

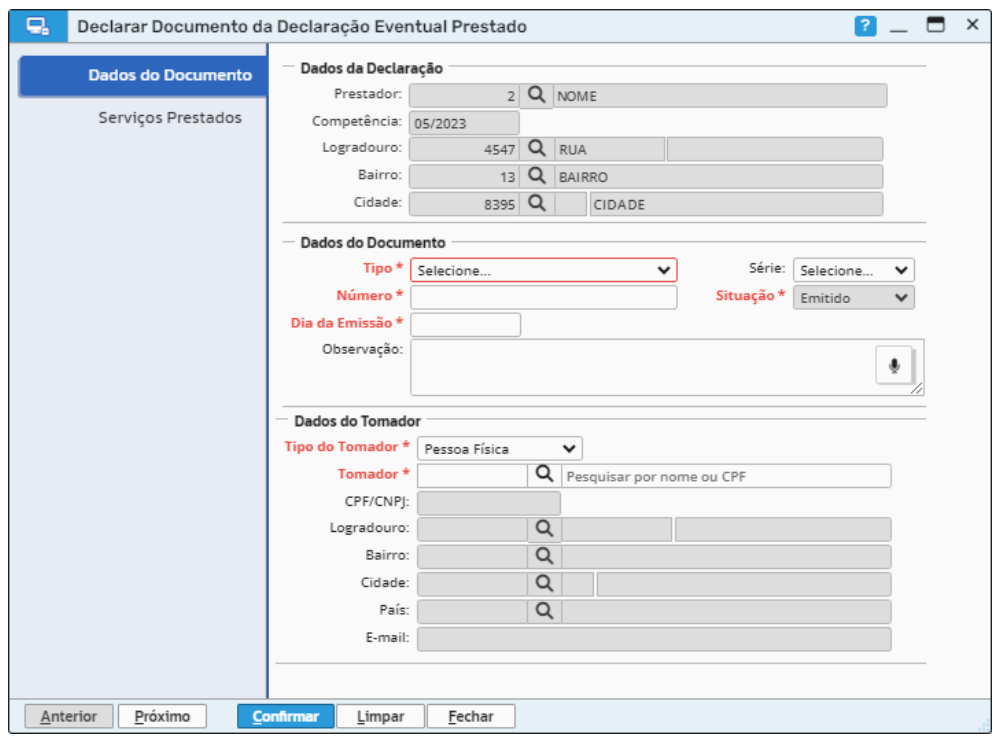

*Figura 43*

Sede Administrativa Rua Cristóvão Nunes Pires, 86, Torre Süden - 6<sup>°</sup> andar Centro - Florianópolis - SC 88.010-120

Centro Tecnológico Rua Duque de Caxias, 180 Jardim América - Rio do Sul - SC 89.160-220

e pessoas

Já na etapa "Serviços Prestados", deverão ser informados os dados do item do serviço prestado, sendo que será possível informar mais de um serviço por documento fiscal (vide figura 44). É importante destacar que todas as informações devem estar corretas para que não ocorra divergência de valores ao gerar a guia.

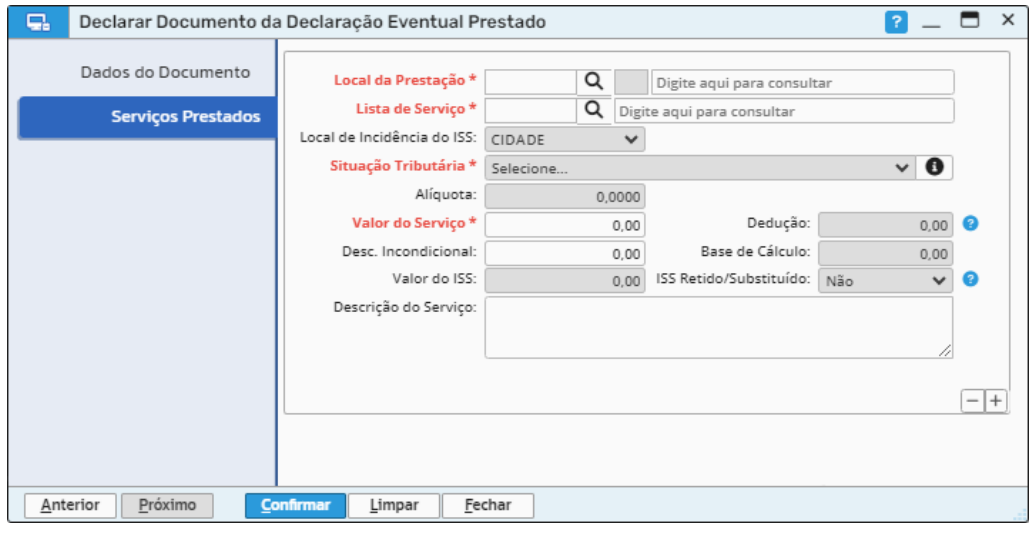

*Figura 44*

*Caminho de acesso à rotina: Escrita Fiscal >> Declaração de Serviços >> Eventuais >> Prestados >> Declaração >> Declarar.*

Após confirmar a declaração, será possível verificar os valores totais e de ISS na área de detalhamento da tela de consulta de "Declaração de Serviços Prestados Normal", dessa forma, pode-se ter uma visão ampla dos valores que estão declarados e demonstrados para uma breve conferência. Vale ressaltar que será possível identificar o item dos serviços e para qual município foi efetuado o recolhimento do ISS (vide figura 45).

Sede Administrativa Rua Cristóvão Nunes Pires, 86, Torre Süden - 6º andar Centro - Florianópolis - SC 88.010-120

Centro Tecnológico Rua Duque de Caxias, 180 Jardim América - Rio do Sul - SC 89.160-220

#### ipm.com.br  $\bigcirc$   $\oplus$   $\oplus$   $\oplus$   $\oplus$ 26

| ç.                  |                       | Declaração de Serviços Eventuais Prestados |                  |                        |             |                |                 | $\times$<br>3       |
|---------------------|-----------------------|--------------------------------------------|------------------|------------------------|-------------|----------------|-----------------|---------------------|
| Origem dos Dados:   | Todos                 |                                            | $\checkmark$     | Situação do Documento: | Todos       | $\checkmark$   |                 |                     |
| Tomador - Tipo:     | $\checkmark$<br>Todos |                                            |                  |                        |             |                |                 |                     |
| Filtro:             | Seguência             | v                                          | Igual            | v                      |             |                | Q Consultar V   |                     |
| 首<br>Declarar       | Alterar               | <b>O</b> Visualizar<br>Excluir             |                  |                        |             |                |                 |                     |
|                     |                       | Documento                                  |                  |                        | Tomador     |                |                 |                     |
| $\wedge$ Sequência  | Código                | Descricão                                  | Código           | Nome/Razão             |             |                | Tipo            | Data da Emissão     |
| 1                   | 908                   | Nota Fiscal de S                           | 906              | NOME/RAZÃO SOCIAL      |             |                | Pessoa Jurídica | 09/03/2023          |
| 1                   | 909                   | Nota Fiscal de S                           | 907              | NOME/RAZÃO SOCIAL      |             |                | Pessoa Jurídica | 24/03/2023          |
| 1                   | 906                   | Nota Fiscal de S                           | 908              | NOME/RAZÃO SOCIAL      |             |                | Pessoa Física   | 24/03/2023          |
| 1                   | 907                   | Nota Fiscal de S                           | 909              | NOME/RAZÃO SOCIAL      |             |                | Pessoa Física   | 27/03/2023          |
|                     |                       |                                            |                  |                        |             |                |                 |                     |
|                     |                       |                                            |                  |                        |             |                |                 |                     |
| $\wedge$ C.<br>Nome | $\wedge$ C.           | Descrição                                  | Valor Servico    | Valor Deduc            | Valor Desco | Base Cálculo   | Valor do ISS    | Valor do ISS        |
| 8291<br>Município   | 414                   |                                            | 28.141.00        | 0.00                   | 0.00        | 28.141.00      |                 | 661.52<br>0.00      |
|                     |                       |                                            | 畐<br>28.141,00   | 畐<br>0,00              | 畐<br>0.00   | 畐<br>28.141.00 | 畐               | 畐<br>661,52<br>0.00 |
|                     |                       |                                            |                  |                        |             |                |                 |                     |
| くくく<br>Página:      | 1 de 0 $\ge$          | S<br>8<br>$\gg$                            | Q<br>≎<br>Padrão |                        |             | $\checkmark$   |                 | $\checkmark$        |

*Figura 45*

Quando for realizada a análise, conferência ou alteração dos documentos fiscais lançados, o usuário poderá retornar para a rotina de consulta de "Declaração de Serviços Eventuais - Prestados", na qual ele irá protocolar a declaração. Neste caso, basta selecionar o registro e clicar na ação "Protocolar", conforme a figura 46.

| $\vert$ ? $\vert$<br>$\times$<br>Consultar Declaração de Serviços Eventuais - Prestados<br>☆ |                                                  |                    |                      |                                                       |                                    |
|----------------------------------------------------------------------------------------------|--------------------------------------------------|--------------------|----------------------|-------------------------------------------------------|------------------------------------|
|                                                                                              |                                                  |                    |                      |                                                       |                                    |
| Situação do Débito:                                                                          | Todos                                            | $\checkmark$       | Exercício:<br>2023 ₩ | Competência:<br>Todas                                 | $\checkmark$                       |
| Tipo da Competência:                                                                         | $\checkmark$<br>Todos                            | Situação:<br>Todos | $\checkmark$         | Competência Fiscalizada:<br>Todos                     | $\checkmark$                       |
| Filtro:                                                                                      | Contribuinte - Código                            | v<br>Igual         | $\checkmark$         |                                                       | <b>Q</b> Consultar<br>$\checkmark$ |
|                                                                                              |                                                  |                    |                      |                                                       |                                    |
| <b>M</b> Gerar Competência                                                                   |                                                  |                    |                      |                                                       |                                    |
| ₿<br>Declaração                                                                              | <b>a</b> Protocolar<br>Complementar              | ℐ<br>Retificar     | Emissão do Carnê     | Q<br>$\overline{\mathbb{U}}$ Excluir<br>Anexos $\vee$ | ◉<br>Detalhamento ~                |
| Е                                                                                            |                                                  | Contribuinte       |                      | Competência<br>$\wedge$                               | ∧ Tipo da Competência              |
| $\wedge$ Código                                                                              | Nome/Razão Social                                |                    | CPF/CNPJ             |                                                       |                                    |
|                                                                                              | CONTRIBUINTE COM ISS HOMOLOGADO<br>195723        |                    | 00.000.000/0000-00   | 01/2023                                               | Normal                             |
|                                                                                              | CONTRIBUINTE COM ISS HOMOLOGADO<br>195723        |                    | 00.000.000/0000-00   | 02/2023                                               | Normal                             |
|                                                                                              | CONTRIBUINTE COM ISS HOMOLOGADO<br>195723        |                    | 00.000.000/0000-00   | 03/2023                                               | Normal                             |
|                                                                                              | <b>CONTRIBUINTE COM ISS HOMOLOGADO</b><br>195723 |                    | 00.000.000/0000-00   | 04/2023                                               | <b>Normal</b>                      |
|                                                                                              | CONTRIBUINTE COM ISS HOMOLOGADO<br>437697        |                    | 00.000.000/0000-00   | 01/2023                                               | Normal                             |
|                                                                                              | CONTRIBUINTE COM ISS HOMOLOGADO<br>542229        |                    | 00.000.000/0000-00   | 01/2023                                               | Normal                             |
|                                                                                              | CONTRIBUINTE COM ISS HOMOLOGADO<br>636703        |                    | 00.000.000/0000-00   | 05/2023                                               | Normal                             |
|                                                                                              | CONTRIBUINTE COM ISS HOMOLOGADO<br>801763        |                    | 00.000.000/0000-00   | 03/2023                                               | Normal                             |
|                                                                                              | CONTRIBUINTE COM ISS HOMOLOGADO<br>880132        |                    | 00.000.000/0000-00   | 02/2023                                               | Normal                             |
|                                                                                              | CONTRIBUINTE COM ISS HOMOLOGADO<br>967017        |                    | 00.000.000/0000-00   | 02/2023                                               | Normal                             |
|                                                                                              | CONTRIBUINTE COM ISS HOMOLOGADO<br>967017        |                    | 00.000.000/0000-00   | 03/2023                                               | Normal                             |
| ≪<br>Página:                                                                                 | c<br>de <sub>4</sub>                             | n<br>Padrão        |                      | v                                                     | $\checkmark$                       |

*Figura 46*

Dessa forma, será aberta a tela de protocolo, na qual o usuário deverá clicar em "Protocolar" (vide figura 47).

Sede Administrativa Rua Cristóvão Nunes Pires, 86, Torre Süden - 6<sup>°</sup> andar Centro - Florianópolis - SC 88.010-120

Centro Tecnológico Rua Duque de Caxias, 180 Jardim América - Rio do Sul - SC 89.160-220

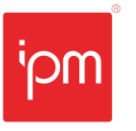

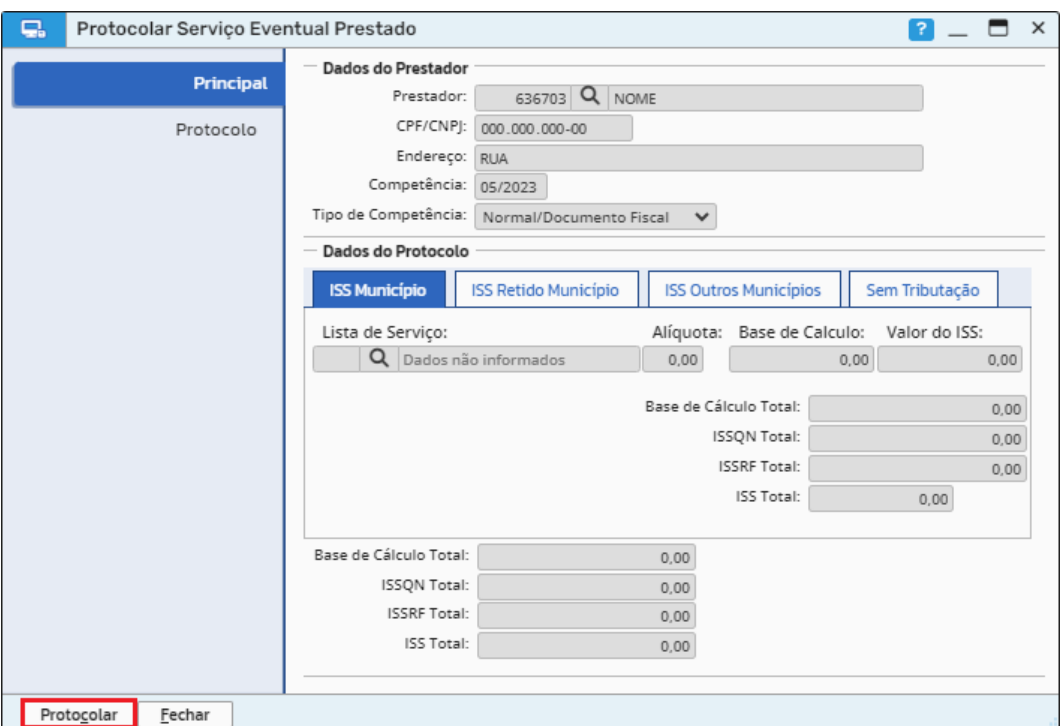

*Observação: neste caso, após clicar na ação "Protocolar", o sistema apenas exibirá uma mensagem informando ao usuário que o registro foi protocolado com sucesso.*

*Caminho de acesso à rotina: Escrita Fiscal >> Declaração de Serviços >> Eventuais >> Prestados >> Protocolar.*

### <span id="page-27-0"></span>**5.2 Retificação**

Quando for necessário efetuar a retificação de uma declaração já protocolada e que a competência ainda não estiver fechada, deverá selecionar a respectiva declaração e clicar na ação "Retificar" e após isso, na opção "Sim", conforme as figuras 48 e 49.

Sede Administrativa Rua Cristóvão Nunes Pires, 86, Torre Süden - 6<sup>°</sup> andar Centro - Florianópolis - SC 88.010-120

Centro Tecnológico Rua Duque de Caxias, 180 Jardim América - Rio do Sul - SC 89.160-220

## ipm.com.br  $\n *Q Q Q Q Q Q Q Q Q Q Q Q Q*$

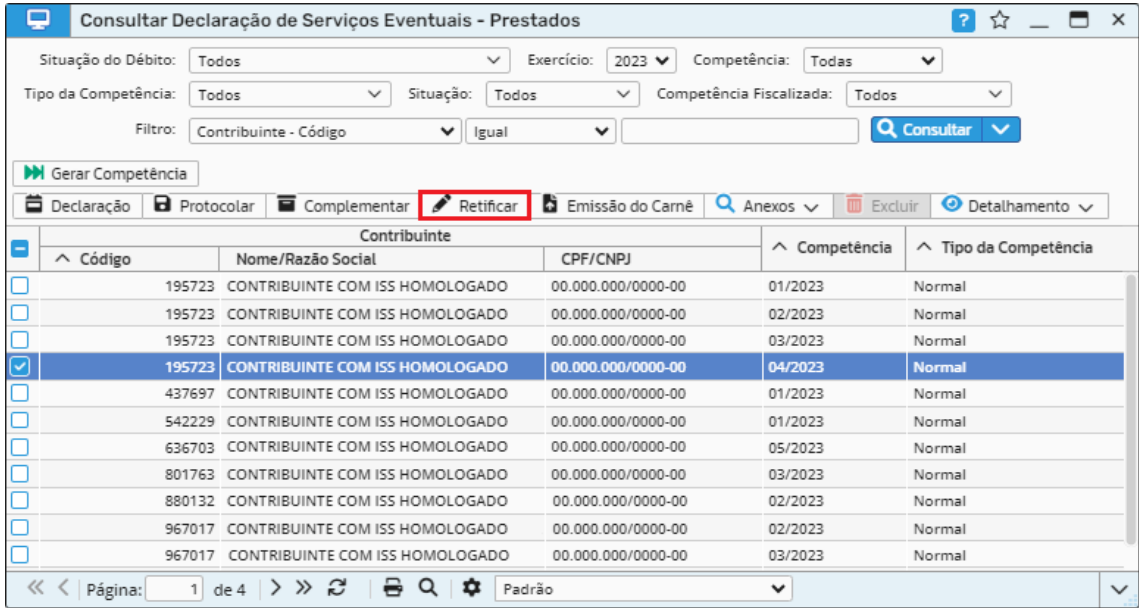

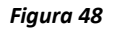

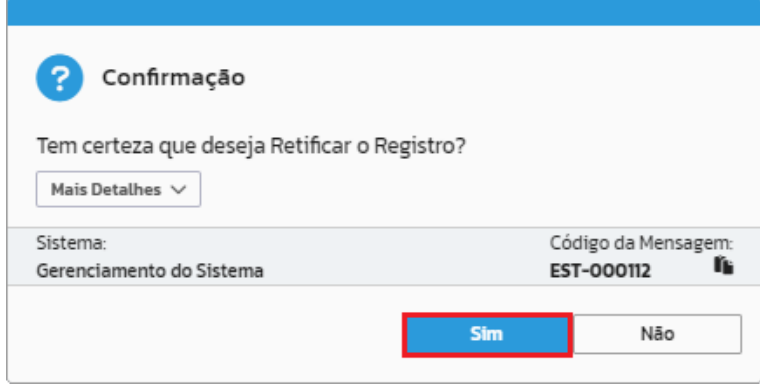

Em seguida, basta clicar na ação "Declaração" (vide figura 50) e efetuar as alterações ou inclusões de documentos faltantes. Após efetuado o processo de retificação, será necessário repetir o processo de protocolização através da ação "Protocolar" (vide figura 51).

Sede Administrativa Rua Cristóvão Nunes Pires, 86, Torre Süden - 6<sup>°</sup> andar Centro - Florianópolis - SC 88.010-120

Centro Tecnológico Rua Duque de Caxias, 180 Jardim América - Rio do Sul - SC 89.160-220

## ipm.com.br  $\n *Q Q Q Q Q Q Q Q Q Q Q Q*$

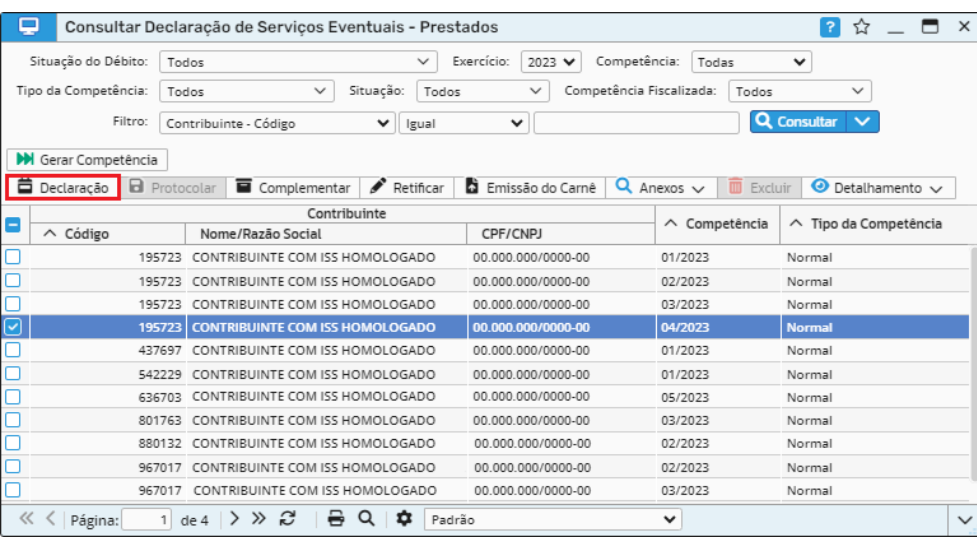

*Figura 50*

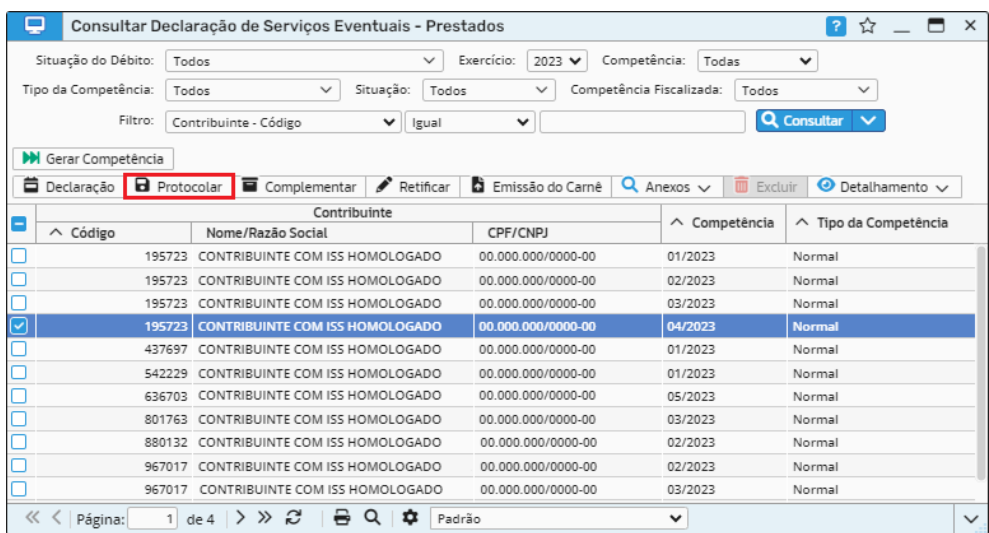

*Figura 51*

*Caminho de acesso à rotina: Escrita Fiscal >> Declaração de Serviços >> Eventuais >> Prestados >> Retificar.*

#### <span id="page-29-0"></span>**5.3 Impressão guia do ISS**

Para emitir a guia do ISS será necessário selecionar o registro desejado, clicar na ação "Emissão do Carnê" e em seguida "Confirmar" para imprimir/salvar a guia, conforme as figuras 52 e 53.

Centro Tecnológico Rua Duque de Caxias, 180 Jardim América - Rio do Sul - SC 89.160-220

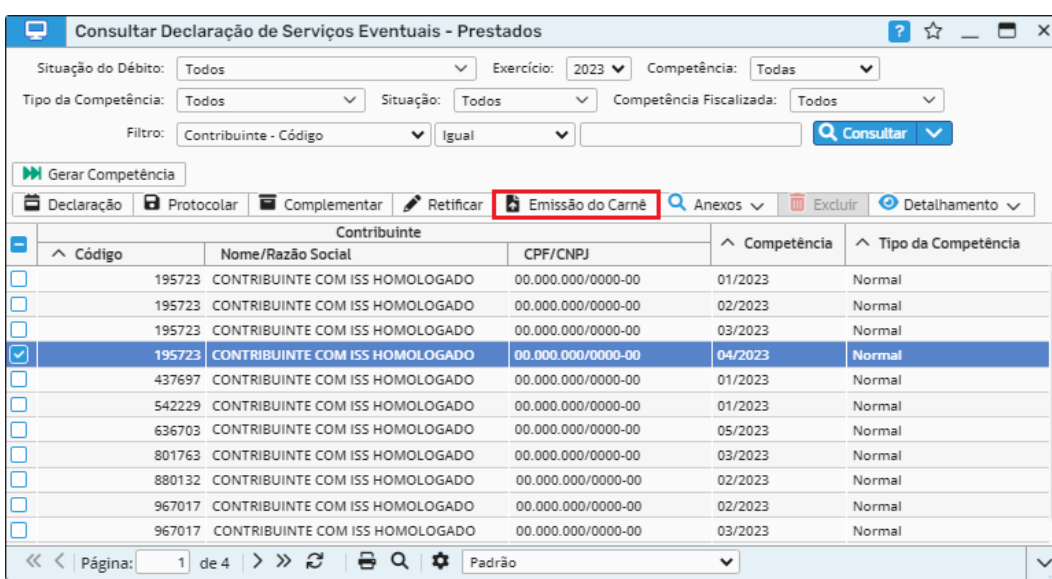

*Figura 52*

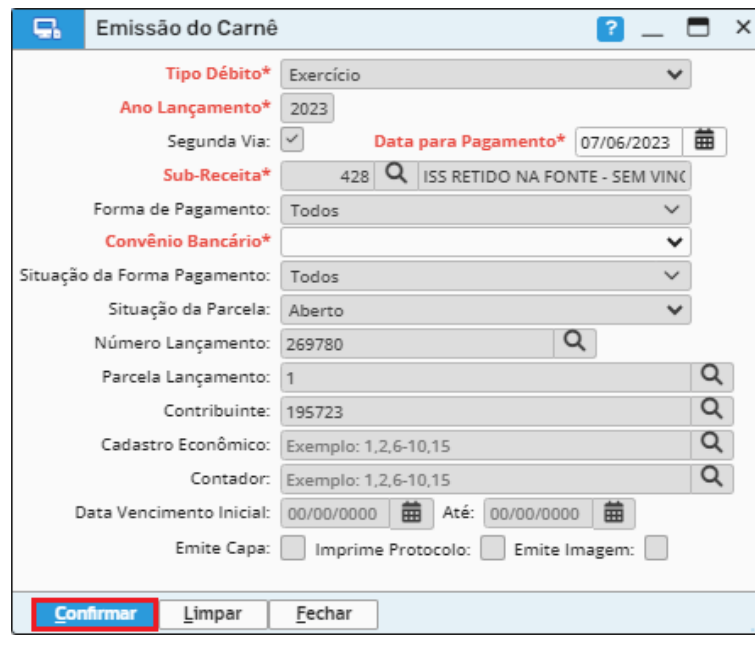

*Figura 53*

*Caminho de acesso à rotina: Escrita Fiscal >> Declaração de Serviços >> Eventuais >> Prestados >> Emissão do Carnê.*

Sede Administrativa Rua Cristóvão Nunes Pires, 86, Torre Süden - 6<sup>°</sup> andar Centro - Florianópolis - SC 88.010-120

Centro Tecnológico Rua Duque de Caxias, 180 Jardim América - Rio do Sul - SC 89.160-220

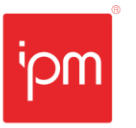

### <span id="page-31-0"></span>**5.4 Detalhamento**

Será possível emitir o relatório da declaração através da ação de mesmo nome disposta no botão "Detalhamento", conforme a figura 54.

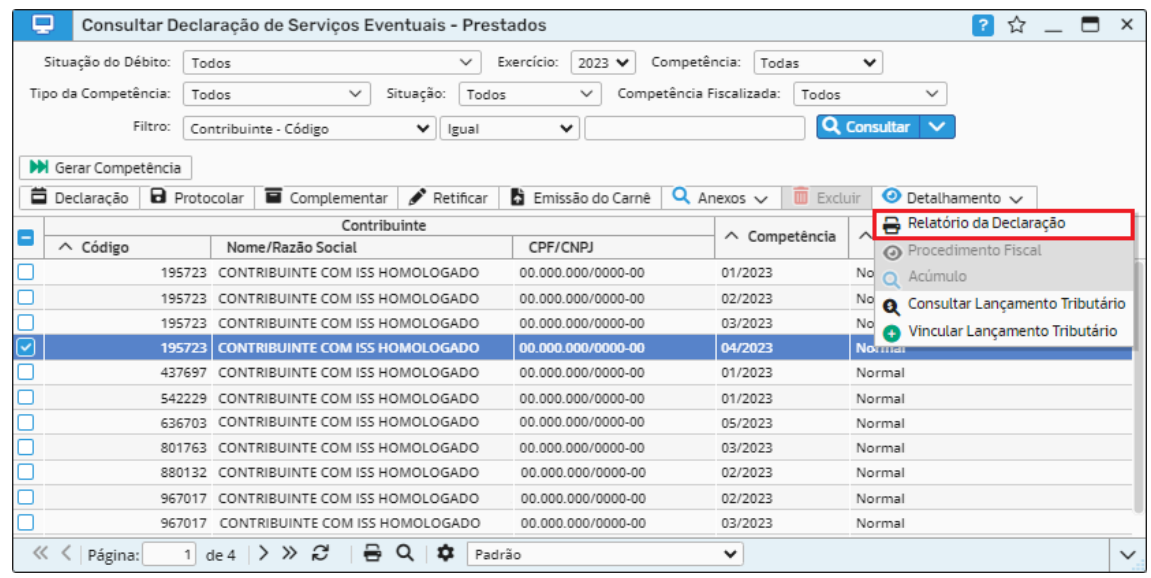

*Figura 54*

*Caminho de acesso à rotina: Escrita Fiscal >> Declaração de Serviços >> Eventuais >> Prestados >> Botão Detalhamento >> Relatório da Declaração.*

# <span id="page-31-1"></span>**6. Serviços Eventuais Tomados**

### <span id="page-31-2"></span>**6.1 Declaração**

Para preenchimento da declaração de serviços eventuais tomados, o usuário deverá acessar a rotina de consulta de "Declaração de Serviços Eventuais - Tomados" (vide figura 55).

Sede Administrativa Rua Cristóvão Nunes Pires, 86, Torre Süden - 6<sup>°</sup> andar Centro - Florianópolis - SC 88.010-120

Centro Tecnológico Rua Duque de Caxias, 180 Jardim América - Rio do Sul - SC 89.160-220

## ipm.com.br  $\n *①* ⑤ ⑦ ⑤ ③ 32$

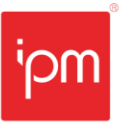

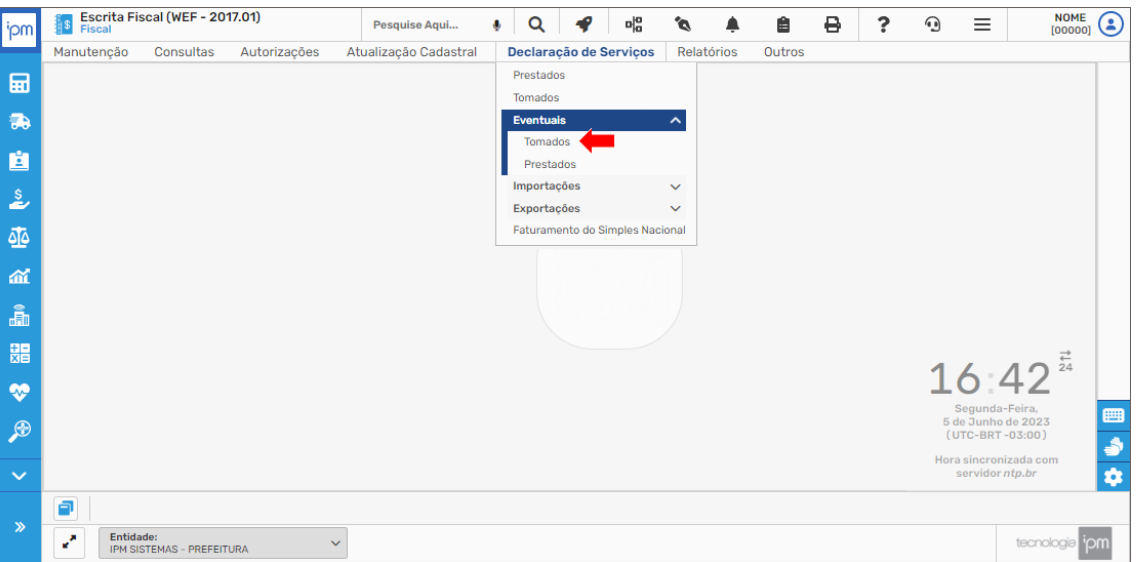

Na tela de consulta, deve-se clicar na ação "Gerar Competência", conforme a figura 56.

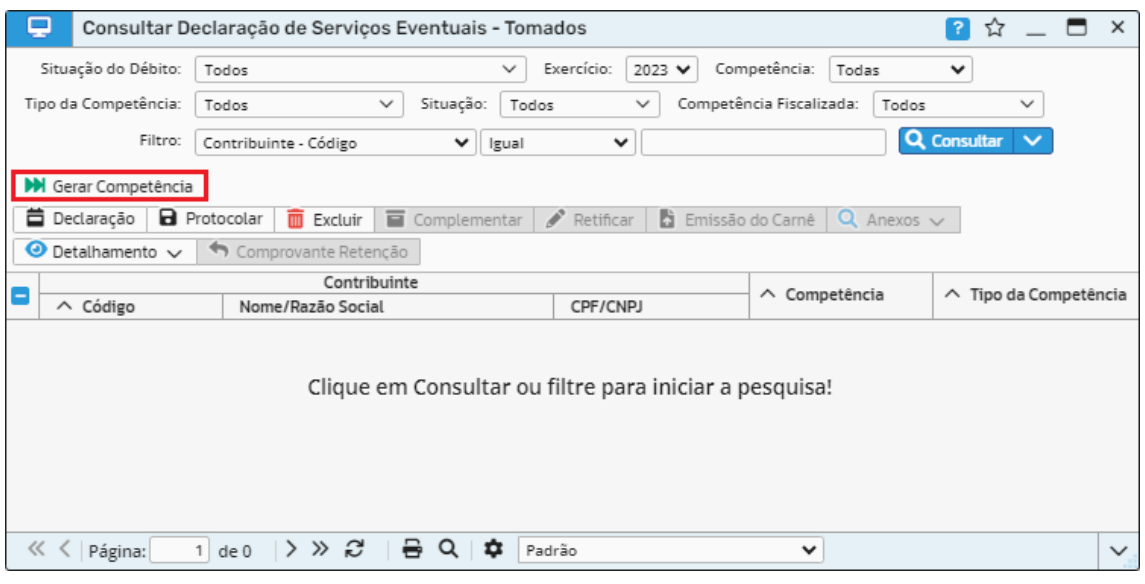

*Figura 56*

Em seguida, será necessário informar o contribuinte e a competência deste serviço eventual prestado e clicar em "Confirmar".

Sede Administrativa Rua Cristóvão Nunes Pires, 86, Torre Süden - 6<sup>°</sup> andar Centro - Florianópolis - SC 88.010-120

Centro Tecnológico Rua Duque de Caxias, 180 Jardim América - Rio do Sul - SC 89.160-220

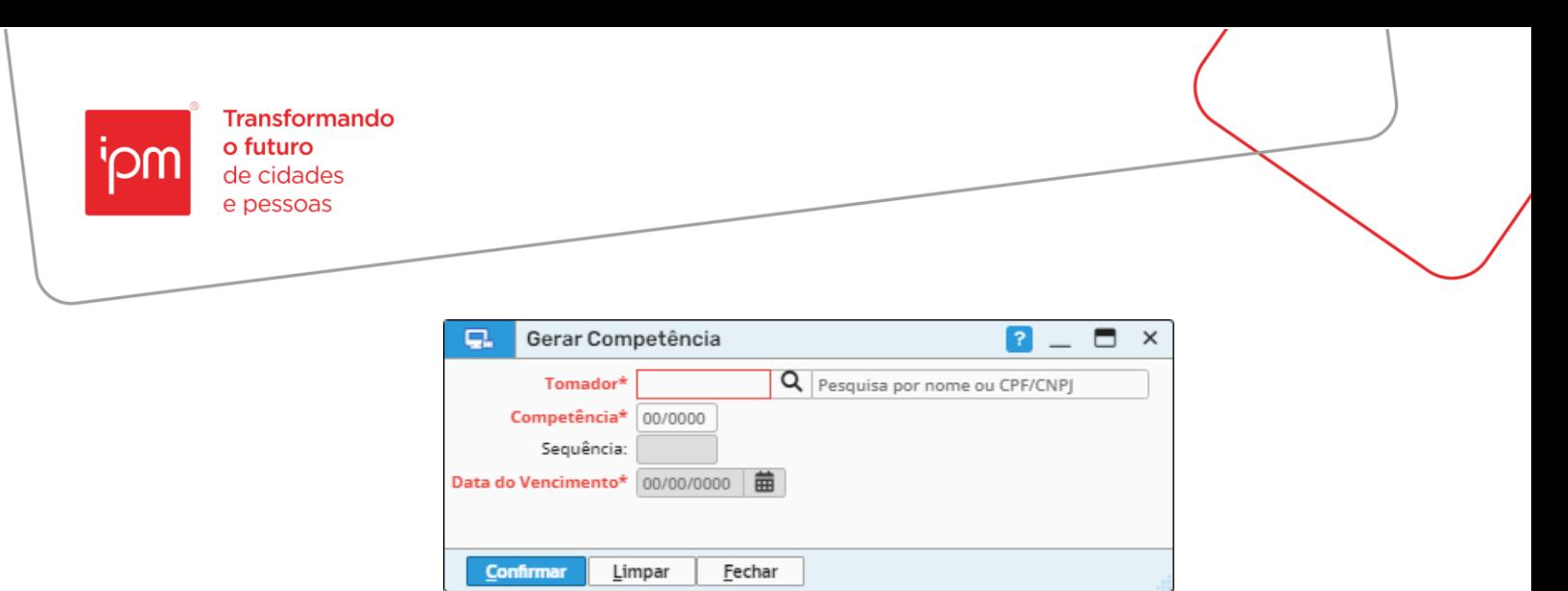

*Figura 57*

*Caminho de acesso à rotina: Escrita Fiscal >> Declaração de Serviços >> Eventuais >> Tomados >> Gerar Competência.* 

Após isso, deve-se selecionar o registro desejado e clicar na ação "Declaração", conforme figura 58.

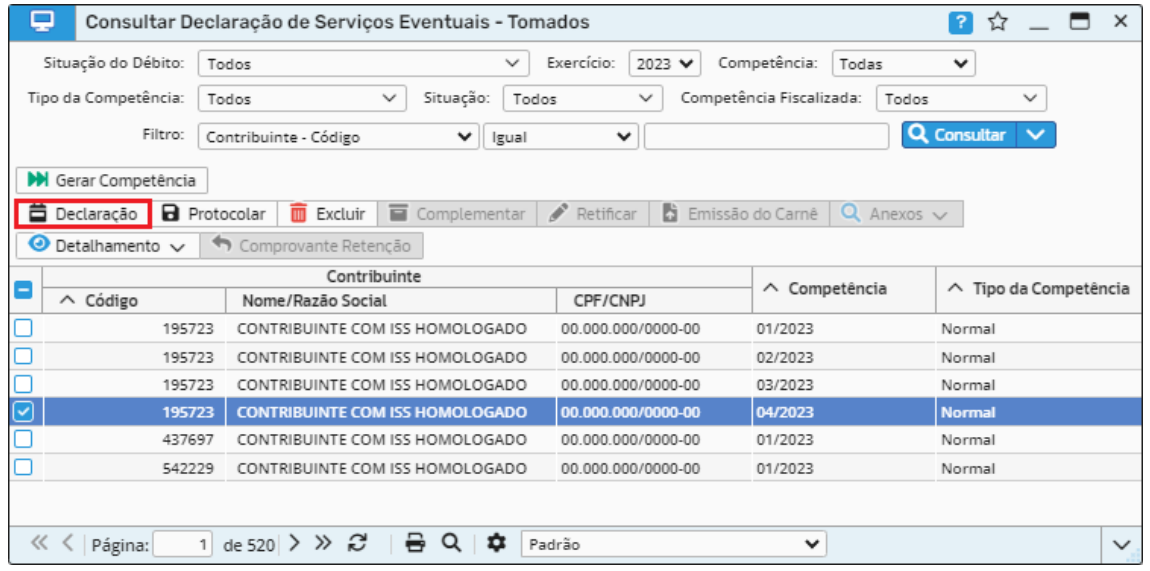

*Figura 58*

Nesta tela, serão exibidas as notas geradas através do Sistema *Atende.Net* (vide figura 59), contudo, quando se tratar de serviços eventuais tomados/prestados de outros municípios (que não do tomador/prestador), os lançamentos deverão ser realizados manualmente.

Sede Administrativa Rua Cristóvão Nunes Pires, 86, Torre Süden - 6<sup>°</sup> andar Centro - Florianópolis - SC 88.010-120

Centro Tecnológico Rua Duque de Caxias, 180 Jardim América - Rio do Sul - SC 89.160-220

#### ipm.com.br  $\bigcirc$ 34

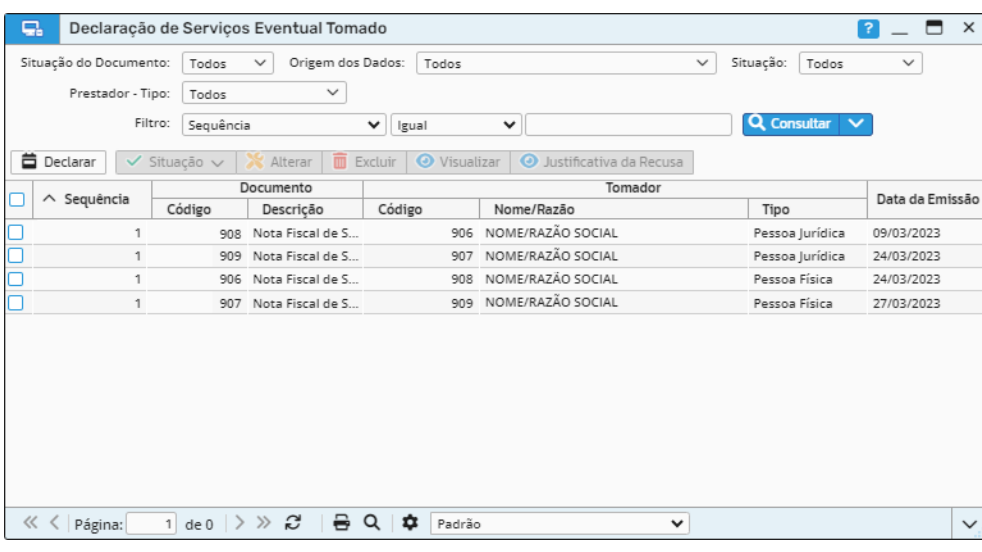

*Caminho de acesso à rotina: Escrita Fiscal >> Declaração de Serviços >> Eventuais >> Tomados >> Declaração.*

Caso for necessário realizar a inclusão de algum documento fiscal, o usuário deverá clicar na ação "Declarar".

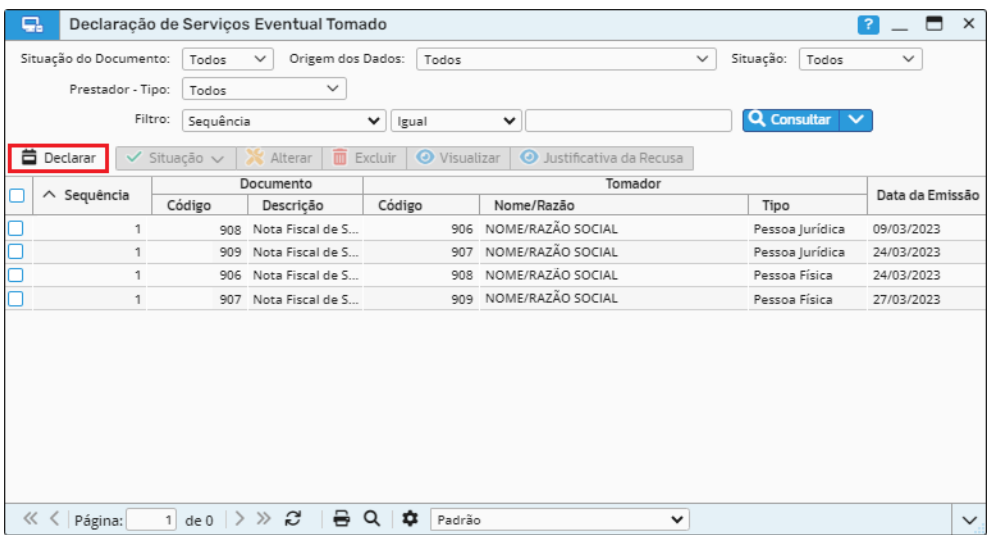

*Figura 60*

Nesta tela, deverá ser informado na etapa "Dados do Documento" os dados do documento e do prestador, após isso deve-se clicar em "Próximo".

Sede Administrativa Rua Cristóvão Nunes Pires, 86, Torre Süden - 6<sup>°</sup> andar Centro - Florianópolis - SC 88.010-120

Centro Tecnológico Rua Duque de Caxias, 180 Jardim América - Rio do Sul - SC 89.160-220

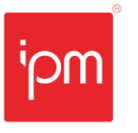

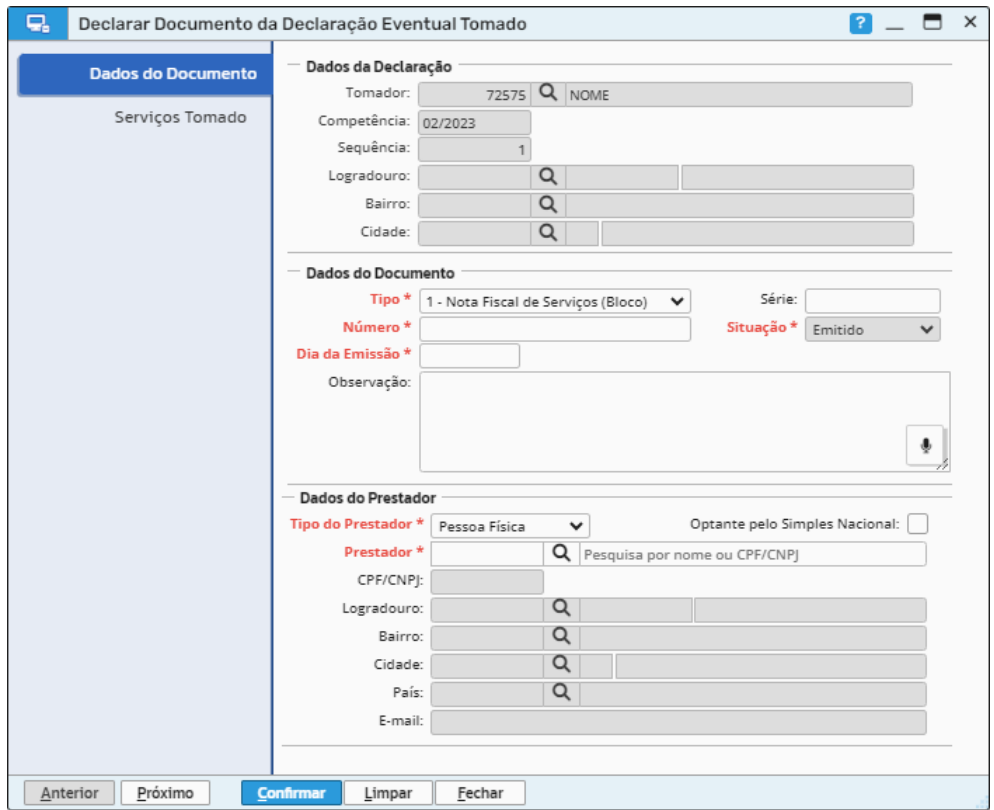

Já na etapa "Serviços Tomado", deverão ser informados os dados do item do serviço tomado, sendo que será possível informar mais de um serviço por documento fiscal (vide figura 62). É importante destacar que todas as informações devem estar corretas para que não ocorra divergência de valores ao gerar a guia.

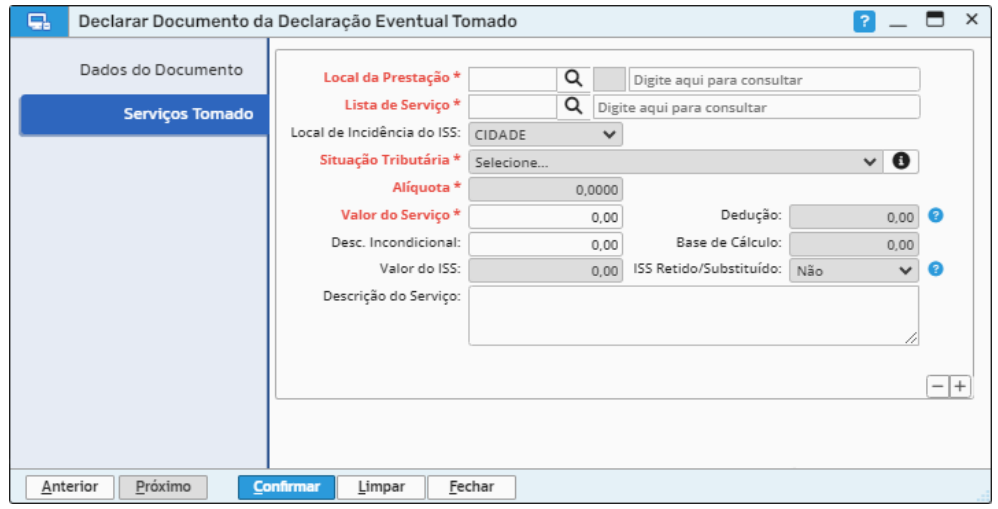

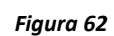

Sede Administrativa Rua Cristóvão Nunes Pires, 86, Torre Süden - 6<sup>°</sup> andar Centro - Florianópolis - SC 88.010-120

Centro Tecnológico Rua Duque de Caxias, 180 Jardim América - Rio do Sul - SC 89.160-220

Após confirmar a declaração, será possível verificar os valores totais e de ISS na área de detalhamento da tela de consulta de "Declaração de Serviços Eventual Tomado", dessa forma, pode-se ter uma visão ampla dos valores que estão declarados e demonstrados para uma breve conferência. Vale ressaltar que será possível identificar o item dos serviços e para qual município foi efetuado o recolhimento do ISS (vide figura 63).

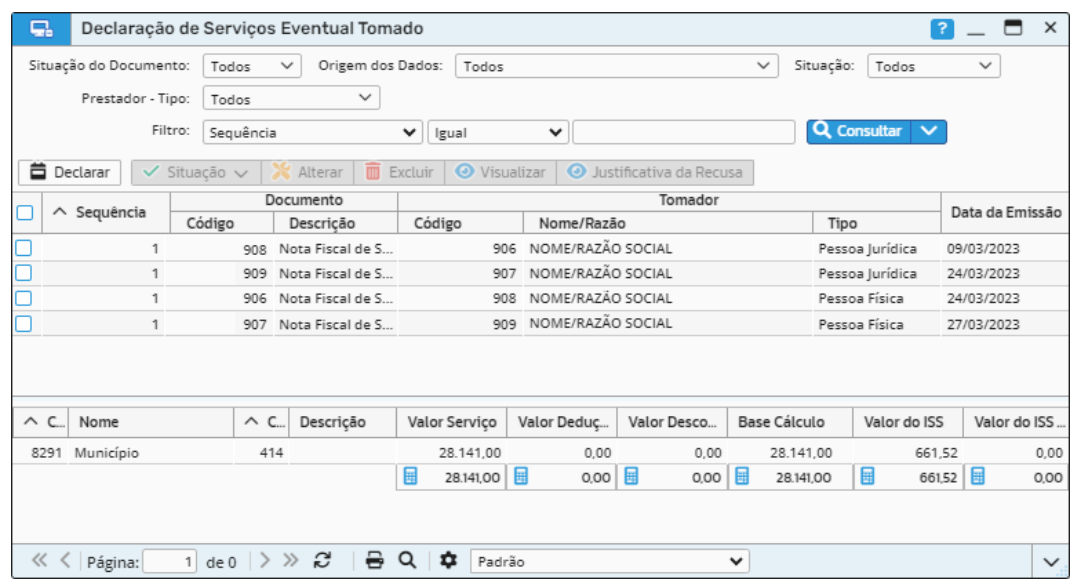

#### *Figura 63*

Quando for realizada a análise, conferência ou alteração dos documentos fiscais lançados, o usuário poderá retornar para a rotina de consulta de "Declaração de Serviços Eventuais - Tomados", na qual ele irá protocolar a declaração. Neste caso, basta selecionar o registro e clicar na ação "Protocolar", conforme a figura 64.

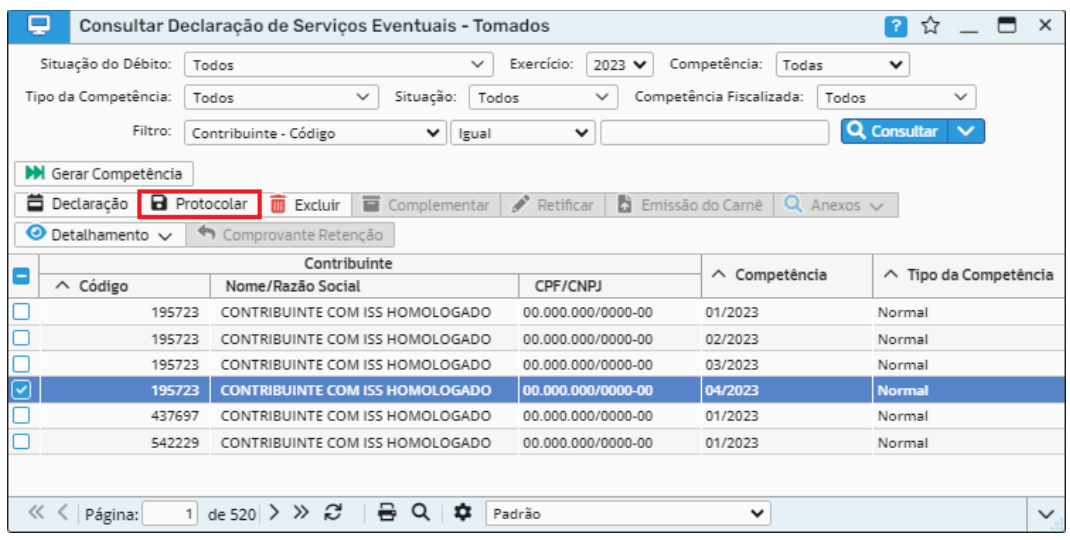

*Figura 64*

Sede Administrativa Rua Cristóvão Nunes Pires, 86, Torre Süden - 6<sup>°</sup> andar Centro - Florianópolis - SC 88.010-120

Centro Tecnológico Rua Duque de Caxias, 180 Jardim América - Rio do Sul - SC 89.160-220

#### ipm.com.br  $\bigcirc$ 37

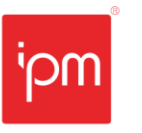

Dessa forma, será aberta a tela de protocolo e o usuário deverá clicar em "Protocolar". (vide figura 65).

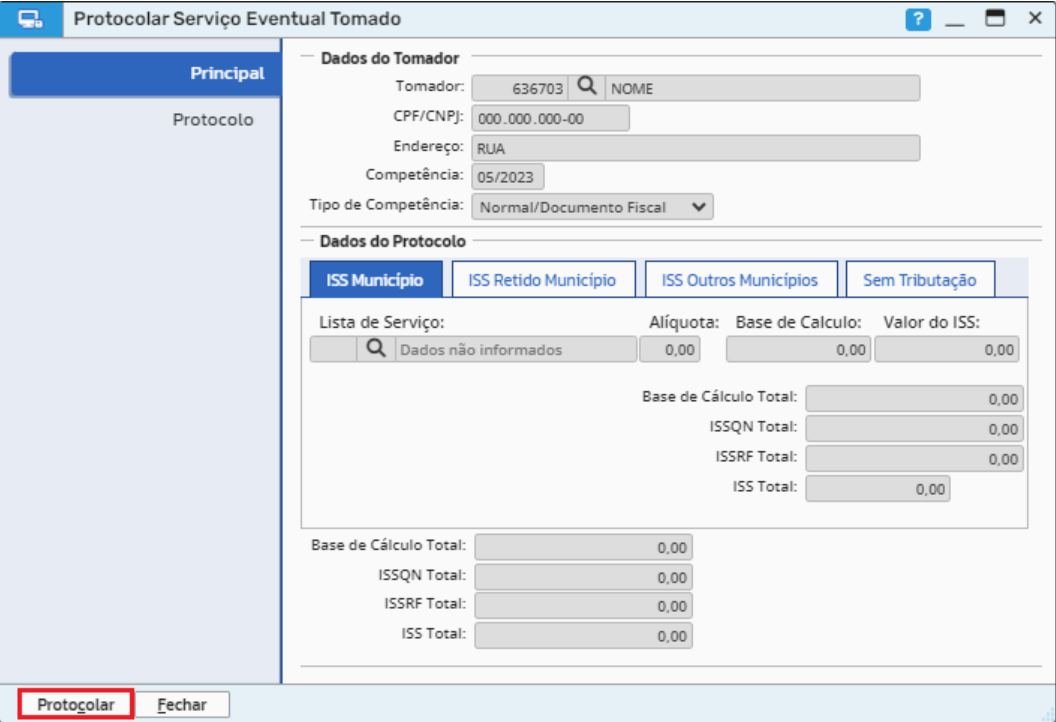

*Figura 65*

*Observação: neste caso, após clicar na ação "Protocolar", o sistema apenas exibirá uma mensagem informando ao usuário que o registro foi protocolado com sucesso.*

*Caminho de acesso à rotina: Escrita Fiscal >> Declaração de Serviços >> Eventuais >> Tomados >> Protocolar.*

#### <span id="page-37-0"></span>**6.2 Retificação**

Quando for necessário efetuar a retificação de uma declaração já protocolada e que a competência ainda não estiver fechada, deverá selecionar a respectiva declaração e clicar na ação "Retificar" e após isso, na opção "Sim", conforme as figuras 66 e 67.

Sede Administrativa Rua Cristóvão Nunes Pires, 86, Torre Süden - 6<sup>°</sup> andar Centro - Florianópolis - SC 88.010-120

Centro Tecnológico Rua Duque de Caxias, 180 Jardim América - Rio do Sul - SC 89.160-220

#### ipm.com.br  $\bigcirc$ 38

|                                     | Consultar Declaração de Serviços Eventuais - Tomados     |                                      |                                       | $\times$<br>$\mathcal{P}$<br>☆     |  |  |  |
|-------------------------------------|----------------------------------------------------------|--------------------------------------|---------------------------------------|------------------------------------|--|--|--|
| Situação do Débito:                 | Todos                                                    | Exercício:<br>$\checkmark$<br>2023 ₩ | Competência:<br>Todas                 | $\checkmark$                       |  |  |  |
| Tipo da Competência:                | Situação:<br>$\checkmark$<br>Todos                       | $\checkmark$<br>Todos                | Competência Fiscalizada:<br>Todos     | $\checkmark$                       |  |  |  |
| Filtro:                             | Contribuinte - Código<br>$\checkmark$                    | $\checkmark$<br>Igual                |                                       | <b>Q</b> Consultar<br>$\checkmark$ |  |  |  |
| M Gerar Competência                 |                                                          |                                      |                                       |                                    |  |  |  |
| 芑<br>Declaração                     | ᇀ<br>Complementar<br><b>a</b> Protocolar<br>Excluir<br>而 | b<br>ℐ<br>Retificar                  | Emissão do Carnê<br>$Q$ Anexos $\vee$ |                                    |  |  |  |
| $\bullet$ Detalhamento $\checkmark$ | $\rightarrow$<br>Comprovante Retenção                    |                                      |                                       |                                    |  |  |  |
|                                     | Contribuinte                                             |                                      |                                       |                                    |  |  |  |
| Е<br>$\wedge$ Código                | Nome/Razão Social                                        | CPF/CNPJ                             | $\wedge$ Competência                  | ∧ Tipo da Competência              |  |  |  |
| 195723                              | CONTRIBUINTE COM ISS HOMOLOGADO                          | 00.000.000/0000-00                   | 01/2023                               | Normal                             |  |  |  |
| 195723                              | CONTRIBUINTE COM ISS HOMOLOGADO                          | 00.000.000/0000-00                   | 02/2023                               | Normal                             |  |  |  |
| 195723                              | CONTRIBUINTE COM ISS HOMOLOGADO                          | 00.000.000/0000-00                   | 03/2023                               | Normal                             |  |  |  |
| ☑<br>195723                         | <b>CONTRIBUINTE COM ISS HOMOLOGADO</b>                   | 00.000.000/0000-00                   | 04/2023                               | <b>Normal</b>                      |  |  |  |
| 437697                              | CONTRIBUINTE COM ISS HOMOLOGADO                          | 00.000.000/0000-00                   | 01/2023                               | Normal                             |  |  |  |
| 542229                              | CONTRIBUINTE COM ISS HOMOLOGADO                          | 00.000.000/0000-00                   | 01/2023                               | Normal                             |  |  |  |
|                                     |                                                          |                                      |                                       |                                    |  |  |  |
|                                     |                                                          |                                      |                                       |                                    |  |  |  |
| $\ll$<br>Página:                    | c<br>₩<br>1 <sup>1</sup><br>$\gg$<br>de 520 $\geq$       | $\mathbf{r}$<br>Padrão               | $\checkmark$                          | $\checkmark$                       |  |  |  |

*Figura 66*

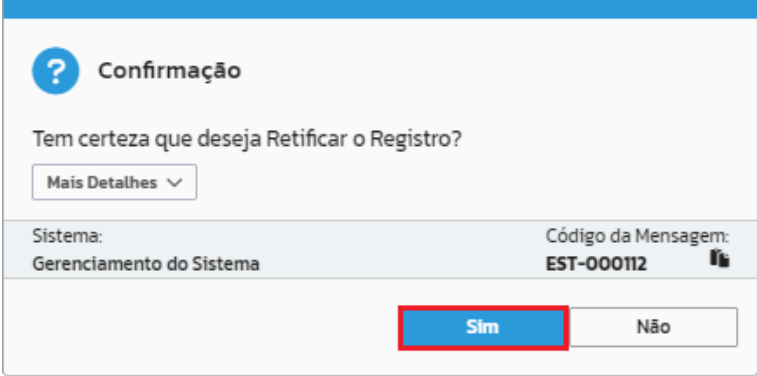

#### *Figura 67*

Em seguida, basta clicar na ação "Declaração" (vide figura 68) e efetuar as alterações ou inclusões de documentos faltantes. Após efetuado o processo de retificação, será necessário repetir o processo de protocolização através da ação "Protocolar" (vide figura 69).

Centro Tecnológico Rua Duque de Caxias, 180 Jardim América - Rio do Sul - SC 89.160-220

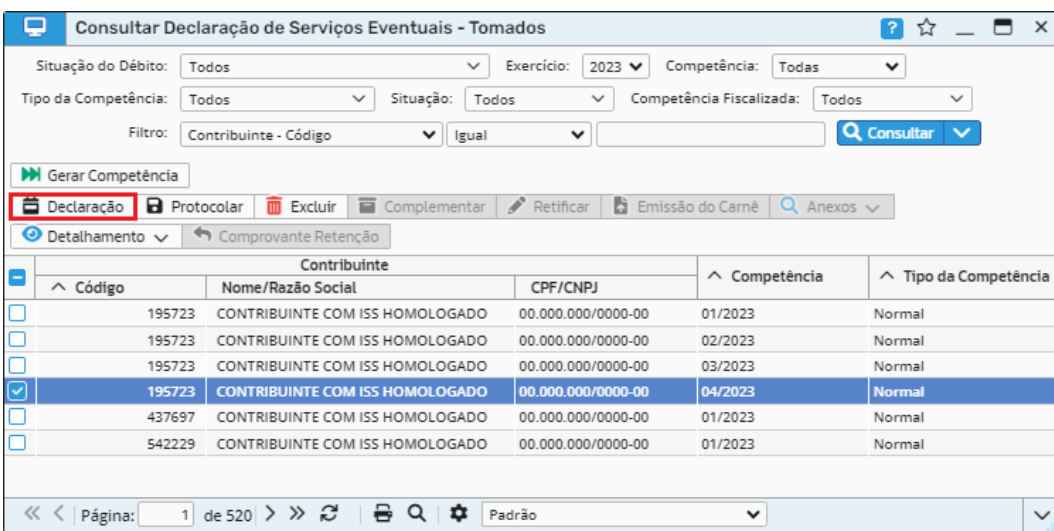

*Figura 68*

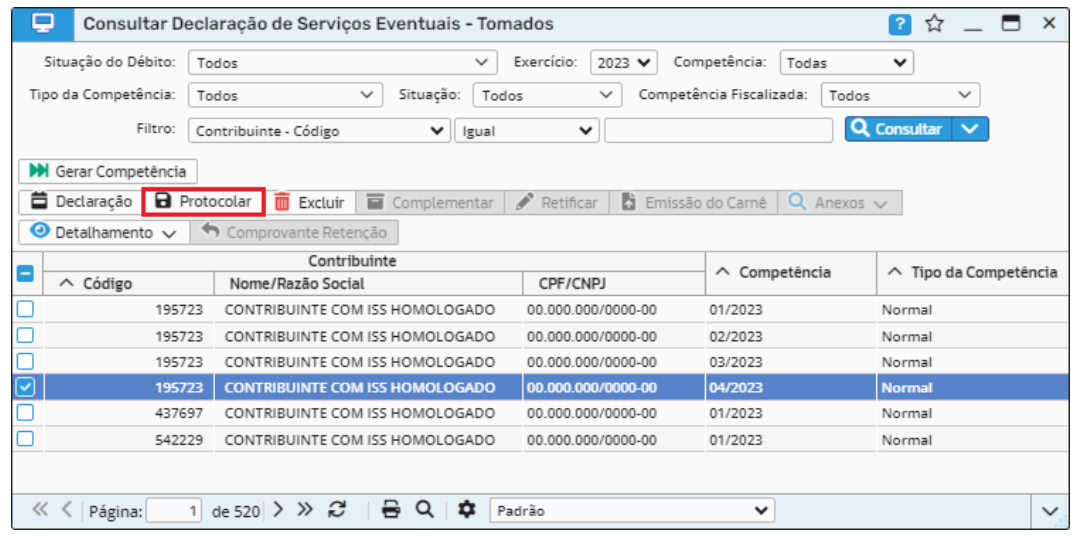

*Figura 69*

*Caminho de acesso à rotina: Escrita Fiscal >> Declaração de Serviços >> Eventuais >> Tomados >> Retificar.*

#### <span id="page-39-0"></span>**6.3 Impressão guia do ISS**

Para emitir a guia do ISS será necessário selecionar o registro desejado, clicar na ação "Emissão do Carnê" e em seguida "Confirmar" para imprimir/salvar a guia, conforme as figuras 70 e 71.

Centro Tecnológico Rua Duque de Caxias, 180 Jardim América - Rio do Sul - SC 89.160-220

## ipm.com.br  $\bigcirc$   $\oplus$   $\oplus$   $\oplus$   $\oplus$  40

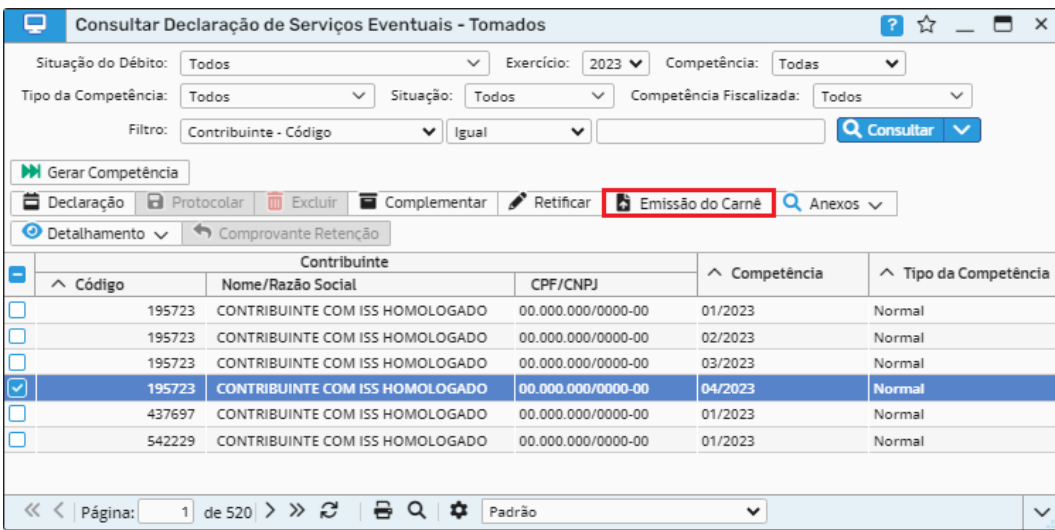

*Figura 70*

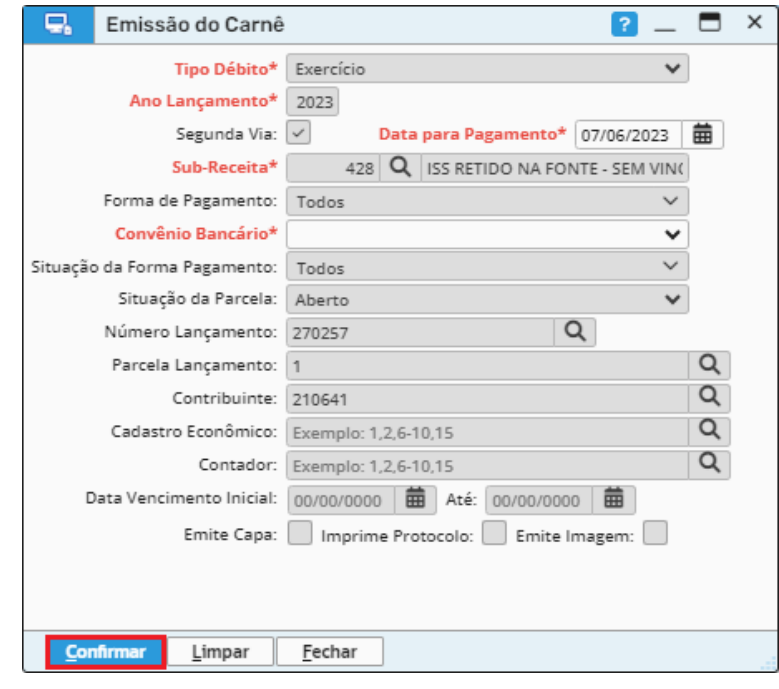

*Figura 71*

*Caminho de acesso à rotina: Escrita Fiscal >> Declaração de Serviços >> Eventuais >> Tomados >> Emissão do Carnê.*

#### <span id="page-40-0"></span>**6.4 Detalhamento**

Será possível emitir o relatório da declaração através da ação de mesmo nome disposta no botão "Detalhamento", conforme a figura 72.

Sede Administrativa Rua Cristóvão Nunes Pires, 86, Torre Süden - 6<sup>°</sup> andar Centro - Florianópolis - SC 88.010-120

Centro Tecnológico Rua Duque de Caxias, 180 Jardim América - Rio do Sul - SC 89.160-220

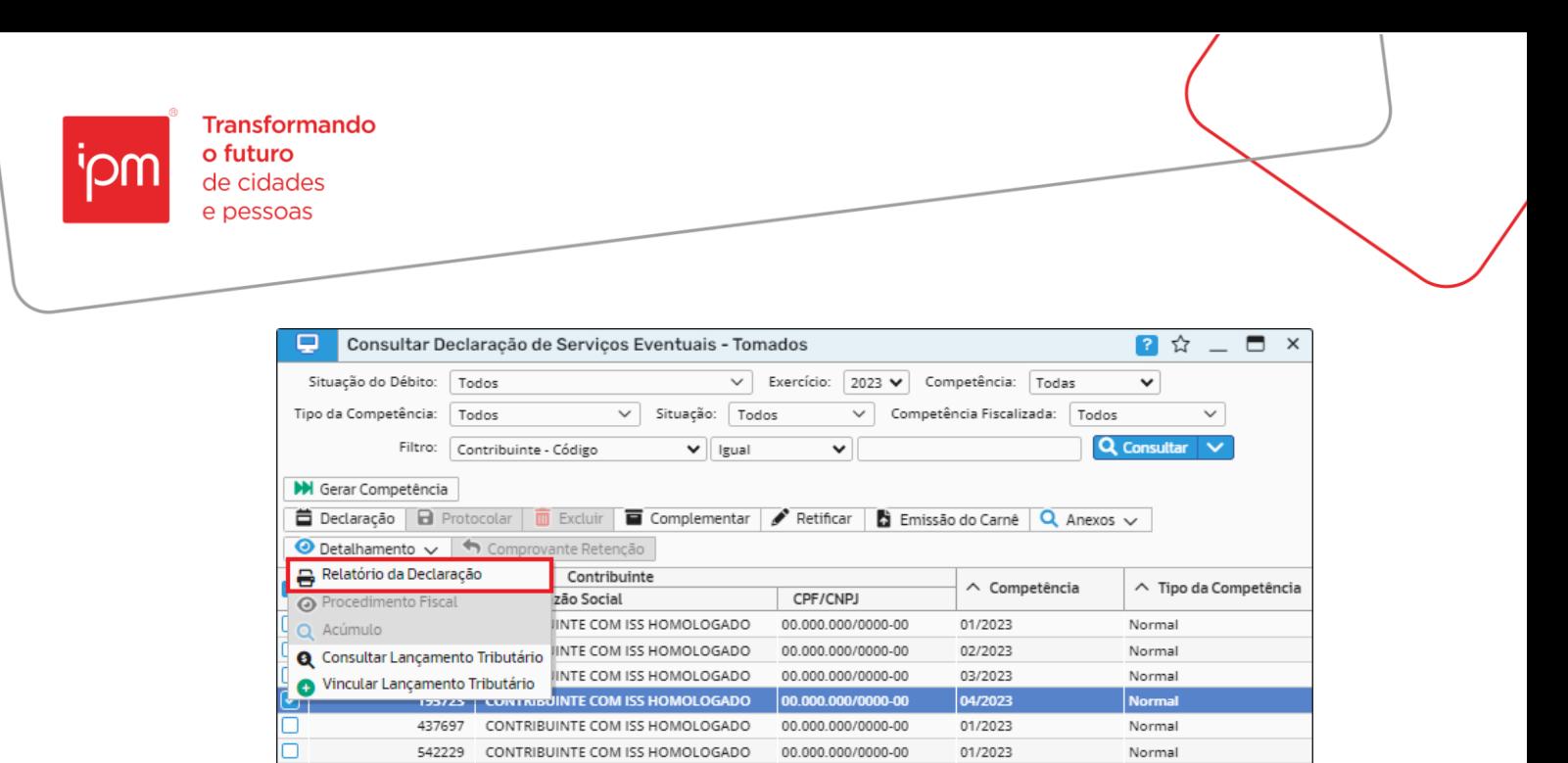

 $\overline{\mathbf{v}}$ 

 $\checkmark$ 

1 de 520 > > 2' | - Q |  $\frac{1}{2}$  | Padrão

 $\ll \langle |$  Página:

*Caminho de acesso à rotina: Escrita Fiscal >> Declaração de Serviços >> Eventuais >> Tomados >> Botão Detalhamento >> Relatório da Declaração.*

Sede Administrativa Rua Cristóvão Nunes Pires, 86, Torre Süden - 6<sup>°</sup> andar Centro - Florianópolis - SC 88.010-120

Centro Tecnológico Rua Duque de Caxias, 180 Jardim América - Rio do Sul - SC 89.160-220

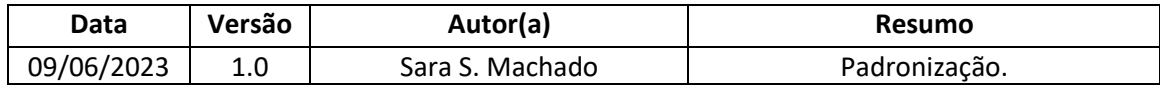

Quaisquer dúvidas ou sugestões deverão ser repassadas para o setor de Atendimento IPM através da ferramenta de Atendimento On-line ou pelo telefone (47) 3531-1500.

Sede Administrativa Rua Cristóvão Nunes Pires, 86, Torre Süden - 6<sup>°</sup> andar Centro - Florianópolis - SC 88.010-120

Centro Tecnológico Rua Duque de Caxias, 180 Jardim América - Rio do Sul - SC 89.160-220